# **XPS 13 2-in-1 (9310 2n1)**

Service-Handbuch

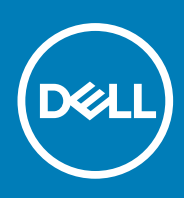

**Vorschriftenmodell: P103G Vorschriftentyp: P103G002 September 2020 Rev. A00**

Hinweise, Vorsichtshinweise und Warnungen

**ANMERKUNG:** Eine ANMERKUNG macht auf wichtige Informationen aufmerksam, mit denen Sie Ihr Produkt besser einsetzen können.

**VORSICHT: Ein VORSICHTSHINWEIS warnt vor möglichen Beschädigungen der Hardware oder vor Datenverlust und zeigt, wie diese vermieden werden können.**

**WARNUNG: Mit WARNUNG wird auf eine potenziell gefährliche Situation hingewiesen, die zu Sachschäden, Verletzungen oder zum Tod führen kann.**

© 2020 Dell Inc. oder ihre Tochtergesellschaften. Alle Rechte vorbehalten. Dell, EMC und andere Marken sind Marken von Dell Inc. oder entsprechenden Tochtergesellschaften. Andere Marken können Marken ihrer jeweiligen Inhaber sein.

# Inhaltsverzeichnis

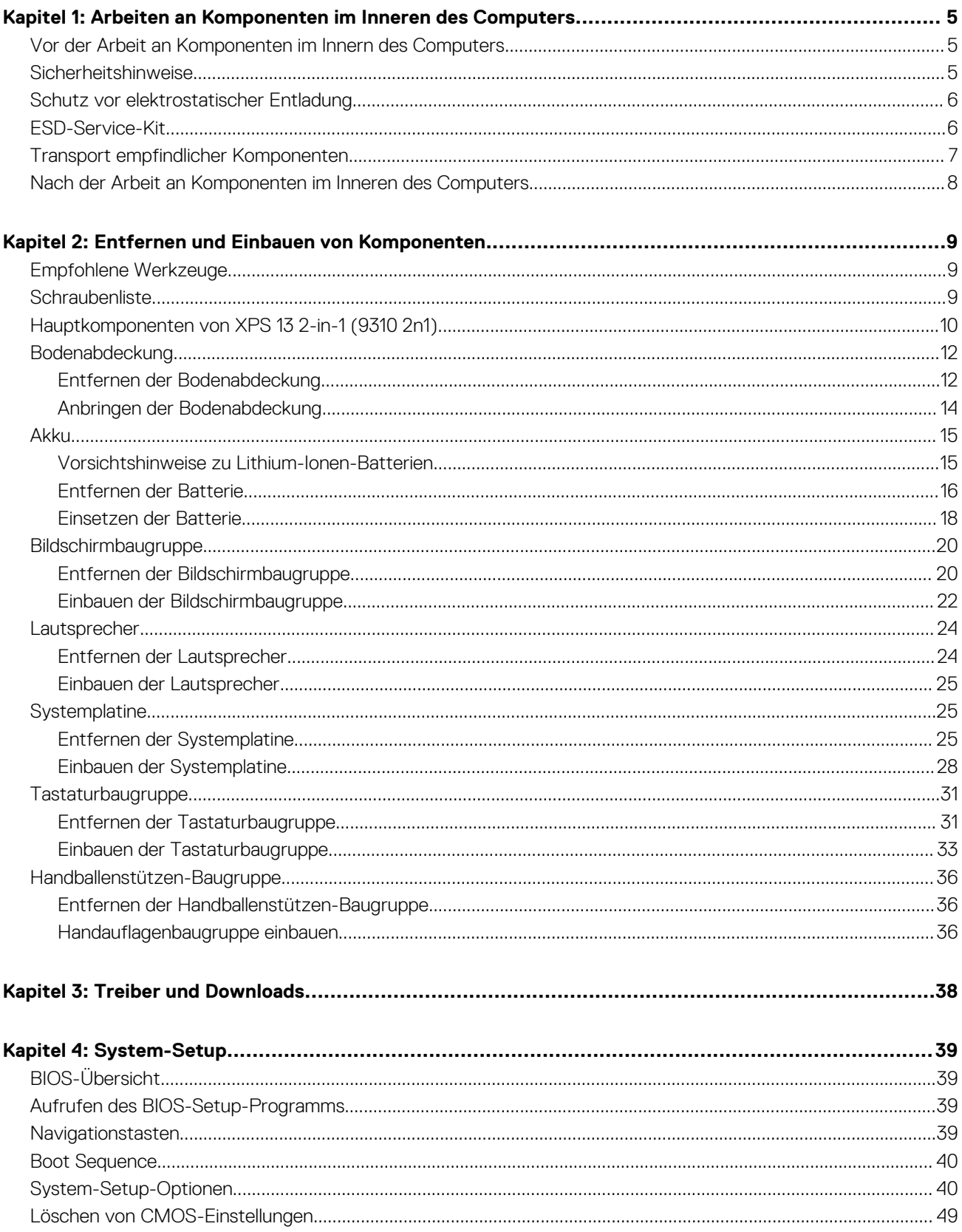

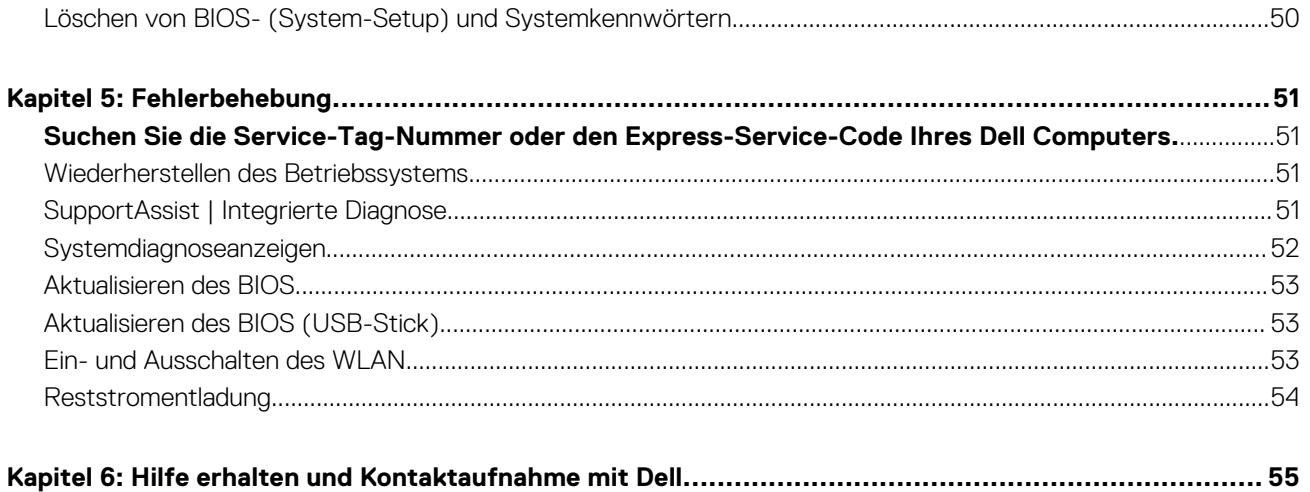

**1**

# <span id="page-4-0"></span>**Arbeiten an Komponenten im Inneren des Computers**

# **Vor der Arbeit an Komponenten im Innern des Computers**

### **Info über diese Aufgabe**

**ANMERKUNG:** Die Abbildungen in diesem Dokument können von Ihrem Computer abweichen, je nach der von Ihnen bestellten Konfiguration.

### **Schritte**

- 1. Speichern und schließen Sie alle geöffneten Dateien und beenden Sie alle geöffneten Programme.
- 2. Fahren Sie den Computer herunter. Klicken Sie auf **Start** > **Ein/Aus** > **Herunterfahren**.
	- **ANMERKUNG:** Wenn Sie ein anderes Betriebssystem benutzen, lesen Sie bitte in der entsprechenden Betriebssystemdokumentation nach, wie der Computer heruntergefahren wird.
- 3. Trennen Sie Ihren Computer sowie alle daran angeschlossenen Geräte vom Stromnetz.
- 4. Trennen Sie alle angeschlossenen Netzwerkgeräte und Peripheriegeräte wie z. B. Tastatur, Maus und Monitor vom Computer.

**VORSICHT: Wenn Sie ein Netzwerkkabel trennen, ziehen Sie es zuerst am Computer und dann am Netzwerkgerät ab.**

5. Entfernen Sie alle Medienkarten und optische Datenträger aus dem Computer, falls vorhanden.

### **Sicherheitshinweise**

Beachten Sie folgende Sicherheitsrichtlinien, damit Ihr Computer vor möglichen Schäden geschützt und Ihre eigene Sicherheit sichergestellt ist. Wenn nicht anders angegeben, wird bei jedem in diesem Dokument enthaltenen Verfahren davon ausgegangen, dass Sie die im Lieferumfang des Computers enthaltenen Sicherheitshinweise gelesen haben.

**WARNUNG: Bevor Sie Arbeiten im Inneren des Computers ausführen, lesen Sie zunächst die im Lieferumfang des Computers enthaltenen Sicherheitshinweise. Weitere Informationen zur bestmöglichen Einhaltung der Sicherheitsrichtlinien finden Sie auf der Homepage zur Richtlinienkonformität unter [www.dell.com/](https://www.dell.com/regulatory_compliance) [regulatory\\_compliance](https://www.dell.com/regulatory_compliance).**

**WARNUNG: Trennen Sie den Computer von sämtlichen Stromquellen, bevor Sie die Computerabdeckung oder** ∧ **Verkleidungselemente entfernen. Bringen Sie nach Abschluss der Arbeiten innerhalb des Computers wieder alle Abdeckungen, Verkleidungselemente und Schrauben an, bevor Sie den Computer erneut an das Stromnetz anschließen.**

**VORSICHT: Achten Sie auf eine ebene, trockene und saubere Arbeitsfläche, um Schäden am Computer zu vermeiden.**

**VORSICHT: Greifen Sie Bauteile und Karten nur an den Außenkanten und berühren Sie keine Steckverbindungen oder Kontakte, um Schäden an diesen zu vermeiden.**

**VORSICHT: Sie dürfen nur Fehlerbehebungsmaßnahmen durchführen und Reparaturen vornehmen, wenn Sie durch das Dell Team für technische Unterstützung dazu autorisiert oder angeleitet wurden. Schäden durch nicht von Dell**

<span id="page-5-0"></span>**genehmigte Wartungsversuche werden nicht durch die Garantie abgedeckt. Lesen Sie die Sicherheitshinweise, die Sie zusammen mit dem Produkt erhalten haben bzw. die unter [www.dell.com/regulatory\\_compliance](https://www.dell.com/regulatory_compliance) bereitgestellt werden.**

**VORSICHT: Bevor Sie Komponenten im Innern des Computers berühren, müssen Sie sich erden. Berühren Sie dazu eine nicht lackierte Metalloberfläche, beispielsweise Metallteile an der Rückseite des Computers. Berühren Sie regelmäßig während der Arbeiten eine nicht lackierte metallene Oberfläche, um statische Aufladungen abzuleiten, die zur Beschädigung interner Komponenten führen können.**

**VORSICHT: Ziehen Sie beim Trennen eines Kabels nur am Stecker oder an der Zuglasche und nicht am Kabel selbst. Einige Kabel verfügen über Anschlussstecker mit Sperrzungen oder Fingerschrauben, die vor dem Trennen des Kabels gelöst werden müssen. Ziehen Sie die Kabel beim Trennen möglichst gerade ab, um die Anschlussstifte nicht zu beschädigen bzw. zu verbiegen. Stellen Sie beim Anschließen von Kabeln sicher, dass die Anschlüsse korrekt orientiert und ausgerichtet sind.**

**VORSICHT: Drücken Sie auf im Medienkartenlesegerät installierte Karten, um sie auszuwerfen.**

**ANMERKUNG:** Die Farbe Ihres Computers und bestimmter Komponenten kann von den in diesem Dokument gezeigten Farben abweichen.

# **Schutz vor elektrostatischer Entladung**

Die elektrostatische Entladung ist beim Umgang mit elektronischen Komponenten, insbesondere empfindlichen Komponenten wie z. B. Erweiterungskarten, Prozessoren, Speicher-DIMMs und Systemplatinen, ein wichtiges Thema. Sehr leichte Ladungen können Schaltkreise bereits auf eine Weise schädigen, die eventuell nicht offensichtlich ist (z. B. zeitweilige Probleme oder eine verkürzte Produktlebensdauer). Da die Branche auf geringeren Leistungsbedarf und höhere Dichte drängt, ist der ESD-Schutz von zunehmender Bedeutung.

Aufgrund der höheren Dichte von Halbleitern, die in aktuellen Produkten von Dell verwendet werden, ist die Empfindlichkeit gegenüber Beschädigungen durch elektrostatische Entladungen inzwischen größer als bei früheren Dell-Produkten. Aus diesem Grund sind einige zuvor genehmigte Verfahren zur Handhabung von Komponenten nicht mehr anwendbar.

Es gibt zwei anerkannte Arten von Schäden durch elektrostatische Entladung (ESD): katastrophale und gelegentliche Ausfälle.

- **Katastrophal:** Katastrophale Ausfälle machen etwa 20 Prozent der ESD-bezogenen Ausfälle aus. Der Schaden verursacht einen sofortigen und kompletten Verlust der Gerätefunktion. Ein Beispiel eines katastrophalen Ausfalls ist ein Speicher-DIMM, das einen elektrostatischen Schock erhalten hat und sofort das Symptom "No POST/No Video" (Kein POST/Kein Video) mit einem Signaltoncode erzeugt, der im Falle von fehlendem oder nicht funktionsfähigem Speicher ertönt.
- **Gelegentlich:** Gelegentliche Ausfälle machen etwa 80 Prozent der ESD-bezogenen Ausfälle aus. Die hohe Rate gelegentlicher Ausfälle bedeutet, dass auftretende Schäden in den meisten Fällen nicht sofort zu erkennen sind. Das DIMM erhält einen elektrostatischen Schock, aber die Ablaufverfolgung erfolgt nur langsam, sodass nicht sofort ausgehende Symptome im Bezug auf die Beschädigung erzeugt werden. Die Verlangsamung der Ablaufverfolgung kann Wochen oder Monate andauern und kann in der Zwischenzeit zur Verschlechterung der Speicherintegrität, zu zeitweiligen Speicherfehlern usw. führen.

Gelegentliche Ausfälle (auch bekannt als latente Ausfälle oder "walking wounded") sind deutlich schwieriger zu erkennen und zu beheben.

Führen Sie die folgenden Schritte durch, um Beschädigungen durch elektrostatische Entladungen zu vermeiden:

- Verwenden Sie ein kabelgebundenes ESD-Armband, das ordnungsgemäß geerdet ist. Die Verwendung von drahtlosen antistatischen Armbändern ist nicht mehr zulässig; sie bieten keinen ausreichenden Schutz. Das Berühren des Gehäuses vor der Handhabung von Komponenten bietet keinen angemessenen ESD-Schutz auf Teilen mit erhöhter Empfindlichkeit auf ESD-Schäden.
- Arbeiten Sie mit statikempfindlichen Komponenten ausschließlich in einer statikfreien Umgebung. Verwenden Sie nach Möglichkeit antistatische Bodenmatten und Werkbankunterlagen.
- Beim Auspacken einer statikempfindlichen Komponente aus dem Versandkarton, entfernen Sie die Komponente erst aus der antistatischen Verpackung, wenn Sie bereit sind, die Komponente tatsächlich zu installieren. Stellen Sie vor dem Entfernen der antistatischen Verpackung sicher, dass Sie statische Elektrizität aus Ihrem Körper ableiten.
- Legen Sie eine statikempfindliche Komponente vor deren Transport in einen antistatischen Behälter oder eine antistatische Verpackung.

# **ESD-Service-Kit**

Das nicht kontrollierte Service-Kit ist das am häufigsten verwendete Service-Kit. Jedes Service-Kit beinhaltet drei Hauptkomponenten: antistatische Matte, Armband, und Bonddraht.

### <span id="page-6-0"></span>Komponenten eines ESD-Service-Kits

ESD-Service-Kits enthalten folgende Komponenten:

- **Antistatische Matte**: Die antistatische Matte ist ableitfähig. Während Wartungsverfahren können Sie Teile darauf ablegen. Wenn Sie mit einer antistatischen Matte arbeiten, sollte Ihr Armband fest angelegt und der Bonddraht mit der Matte und mit sämtlichen blanken Metallteilen im System verbunden sein, an denen Sie arbeiten. Nach ordnungsgemäßer Bereitstellung können Ersatzteile aus dem ESD-Beutel entnommen und auf der Matte platziert werden. ESD-empfindliche Elemente sind sicher geschützt – in Ihrer Hand, auf der ESD-Matte, im System oder innerhalb des Beutels.
- **Armband und Bonddraht:** Das Armband und der Bonddraht können entweder direkt zwischen Ihrem Handgelenk und blankem Metall auf der Hardware befestigt werden, falls die ESD-Matte nicht erforderlich ist, oder mit der antistatischen Matte verbunden werden, sodass Hardware geschützt wird, die vorübergehend auf der Matte platziert wird. Die physische Verbindung zwischen dem Armband bzw. dem Bonddraht und Ihrer Haut, der ESD-Matte und der Hardware wird als Bonding bezeichnet. Verwenden Sie nur Service-Kits mit einem Armband, einer Matte und Bonddraht. Verwenden Sie niemals kabellose Armbänder. Bedenken Sie immer, dass bei den internen Kabeln eines Erdungsarmbands die Gefahr besteht, dass sie durch normale Abnutzung beschädigt werden, und daher müssen Sie regelmäßig mit einem Armbandtester geprüft werden, um versehentliche ESD-Hardwareschäden zu vermeiden. Es wird empfohlen, das Armband und den Bonddraht mindestens einmal pro Woche zu überprüfen.
- **ESD Armbandtester:** Die Kabel innerhalb eines ESD-Armbands sind anfällig für Schäden im Laufe der Zeit. Bei der Verwendung eines nicht kontrollierten Kits sollten Sie das Armband regelmäßig vor jeder Wartungsanfrage bzw. mindestens einmal pro Woche testen. Ein Armbandtester ist für diese Zwecke die beste Lösung. Wenn Sie keinen eigenen Armbandtester besitzen, fragen Sie bei Ihrem regionalen Büro nach, ob dieses über einen verfügt. Stecken Sie für den Test den Bonddraht des Armbands in den Tester (während das Armband an Ihrem Handgelenk angelegt ist) und drücken Sie die Taste zum Testen. Eine grüne LED leuchtet auf, wenn der Test erfolgreich war. Eine rote LED leuchtet auf und ein Alarmton wird ausgegeben, wenn der Test fehlschlägt.
- **Isolatorelemente**: Es ist sehr wichtig, ESD-empfindliche Geräte, wie z. B. Kunststoff-Kühlkörpergehäuse, von internen Teilen fernzuhalten, die Isolatoren und oft stark geladen sind.
- **Arbeitsumgebung:** Vor der Bereitstellung des ESD-Service-Kits sollten Sie die Situation am Standort des Kunden überprüfen. Zum Beispiel unterscheidet sich die Bereitstellung des Kits für eine Serverumgebung von der Bereitstellung für eine Desktop-PC- oder mobile Umgebung. Server werden in der Regel in einem Rack innerhalb eines Rechenzentrums montiert. Desktop-PCs oder tragbare Geräte befinden sich normalerweise auf Schreibtischen oder an Arbeitsplätzen. Achten Sie stets darauf, dass Sie über einen großen, offenen, ebenen und übersichtlichen Arbeitsbereich mit ausreichend Platz für die Bereitstellung des ESD-Kits und mit zusätzlichem Platz für den jeweiligen Systemtyp verfügen, den Sie reparieren. Der Arbeitsbereich sollte zudem frei von Isolatoren sein, die zu einem ESD-Ereignis führen können. Isolatoren wie z. B. Styropor und andere Kunststoffe sollten vor dem physischen Umgang mit Hardwarekomponenten im Arbeitsbereich immer mit mindestens 12" bzw. 30 cm Abstand von empfindlichen Teilen platziert werden.
- **ESD-Verpackung:** Alle ESD-empfindlichen Geräte müssen in einer Schutzverpackung zur Vermeidung von elektrostatischer Aufladung geliefert und empfangen werden. Antistatische Beutel aus Metall werden bevorzugt. Beschädigte Teile sollten Sie immer unter Verwendung des gleichen ESD-Beutels und der gleichen ESD-Verpackung zurückschicken, die auch für den Versand des Teils verwendet wurde. Der ESD-Beutel sollte zugefaltet und mit Klebeband verschlossen werden und Sie sollten dasselbe Schaumstoffverpackungsmaterial verwenden, das in der Originalverpackung des neuen Teils genutzt wurde. ESD-empfindliche Geräte sollten aus der Verpackung nur an einer ESD-geschützten Arbeitsfläche entnommen werden und Ersatzteile sollte nie auf dem ESD-Beutel platziert werden, da nur die Innenseite des Beutels abgeschirmt ist. Legen Sie Teile immer in Ihre Hand, auf die ESD-Matte, ins System oder in einen antistatischen Beutel.
- **Transport von empfindlichen Komponenten**: Wenn empfindliche ESD-Komponenten, wie z. B. Ersatzteile oder Teile, die an Dell zurückgesendet werden sollen, transportiert werden, ist es äußerst wichtig, diese Teile für den sicheren Transport in antistatischen Beuteln zu platzieren.

### ESD-Schutz – Zusammenfassung

Es wird empfohlen, dass Servicetechniker das herkömmliche verkabelte ESD-Erdungsarmband und die antistatische Matte jederzeit bei der Wartung von Dell Produkten verwenden. Darüber hinaus ist es äußerst wichtig, dass Techniker während der Wartung empfindliche Teile separat von allen Isolatorteilen aufbewahren und dass sie einen antistatischen Beutel für den Transport empfindlicher Komponenten verwenden.

# **Transport empfindlicher Komponenten**

Wenn empfindliche ESD-Komponenten, wie z. B. Ersatzteile oder Teile, die an Dell zurückgesendet werden sollen, transportiert werden, ist es äußerst wichtig, diese Teile für den sicheren Transport in antistatischen Beuteln zu platzieren.

# <span id="page-7-0"></span>**Nach der Arbeit an Komponenten im Inneren des Computers**

### **Info über diese Aufgabe**

### **VORSICHT: Im Inneren des Computers vergessene oder lose Schrauben können den Computer erheblich beschädigen.**

### **Schritte**

- 1. Bringen Sie alle Schrauben wieder an und stellen Sie sicher, dass sich im Inneren des Computers keine losen Schrauben mehr befinden.
- 2. Schließen Sie alle externen Geräte, Peripheriegeräte oder Kabel wieder an, die Sie vor dem Arbeiten an Ihrem Computer entfernt haben.
- 3. Setzen Sie alle Medienkarten, Laufwerke oder andere Teile wieder ein, die Sie vor dem Arbeiten an Ihrem Computer entfernt haben.
- 4. Schließen Sie den Computer sowie alle daran angeschlossenen Geräte an das Stromnetz an.
- 5. Schalten Sie den Computer ein.

# <span id="page-8-0"></span>**Entfernen und Einbauen von Komponenten**

**ANMERKUNG:** Die Abbildungen in diesem Dokument können von Ihrem Computer abweichen, je nach der von Ihnen bestellten Konfiguration.

# **Empfohlene Werkzeuge**

Für die in diesem Dokument beschriebenen Arbeitsschritte können die folgenden Werkzeuge erforderlich sein:

- Kreuzschlitzschraubendreher Größe 00
- Kreuzschlitzschraubendreher Größe 0
- Torx-Schraubenzieher T5
- Schlitzschraubendreher
- Kunststoffstift

# **Schraubenliste**

**ANMERKUNG:** Beim Entfernen der Schrauben von einer Komponente wird empfohlen, sich den Schraubentyp und die Menge der Schrauben zu notieren und die Schrauben anschließend in einer Box aufzubewahren. So wird sichergestellt, dass die richtige Anzahl der Schrauben und der richtige Schraubentyp wieder angebracht werden, wenn die Komponente ausgetauscht wird.

**ANMERKUNG:** Manche Computer verfügen über magnetische Oberflächen. Stellen Sie sicher, dass die Schrauben nicht an solchen Oberflächen befestigt bleiben, wenn Sie eine Komponente austauschen.

**ANMERKUNG:** Die Farbe der Schraube kann je nach bestellter Konfiguration variieren.

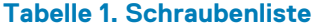

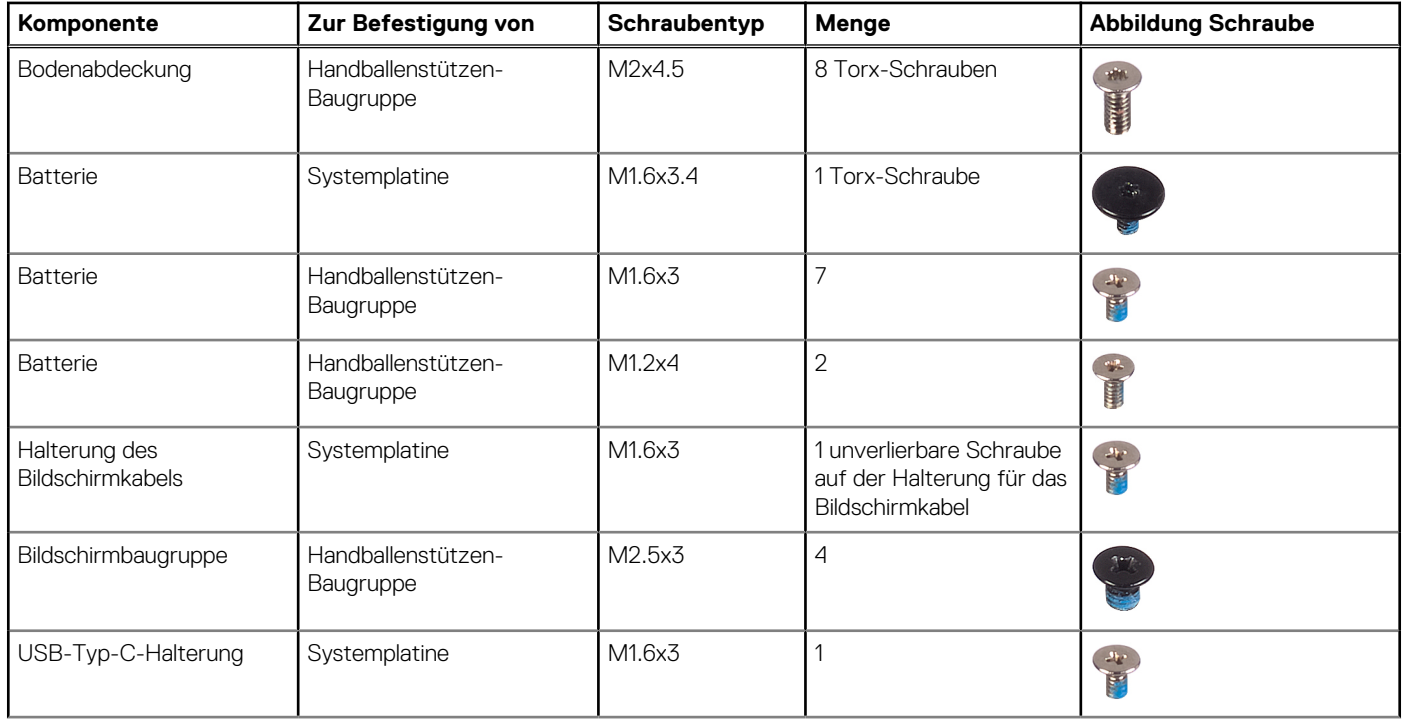

### <span id="page-9-0"></span>**Tabelle 1. Schraubenliste (fortgesetzt)**

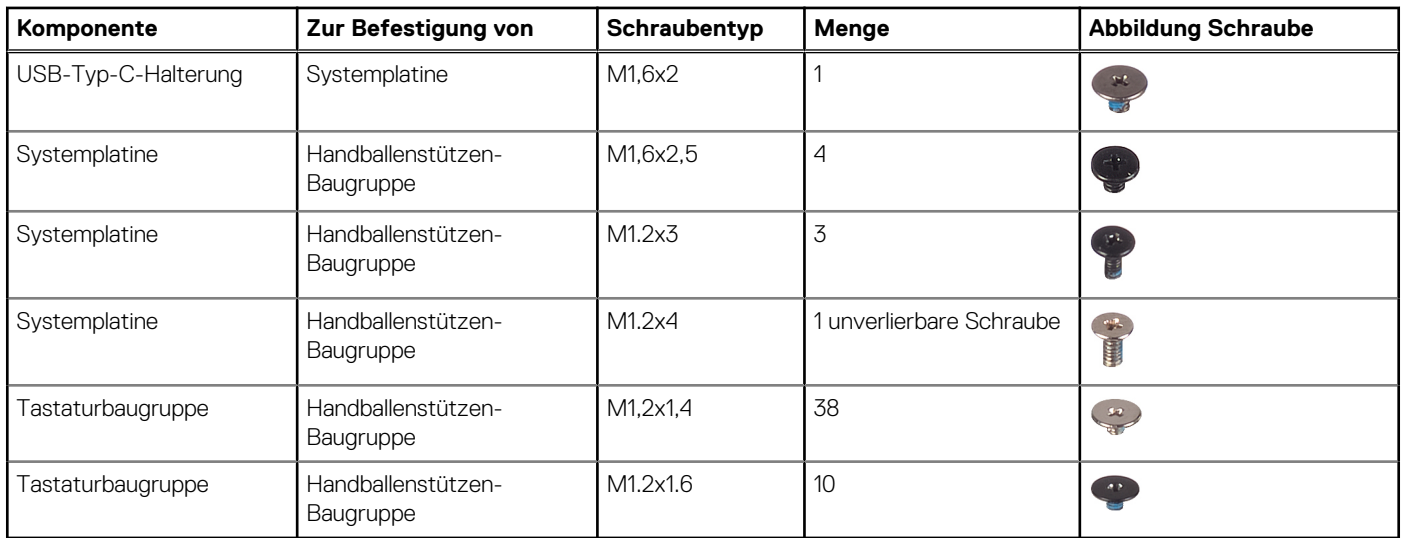

# **Hauptkomponenten von XPS 13 2-in-1 (9310 2n1)**

Die folgende Abbildung zeigt die wichtigsten Komponenten von XPS 13 2-in-1 (9310 2n1).

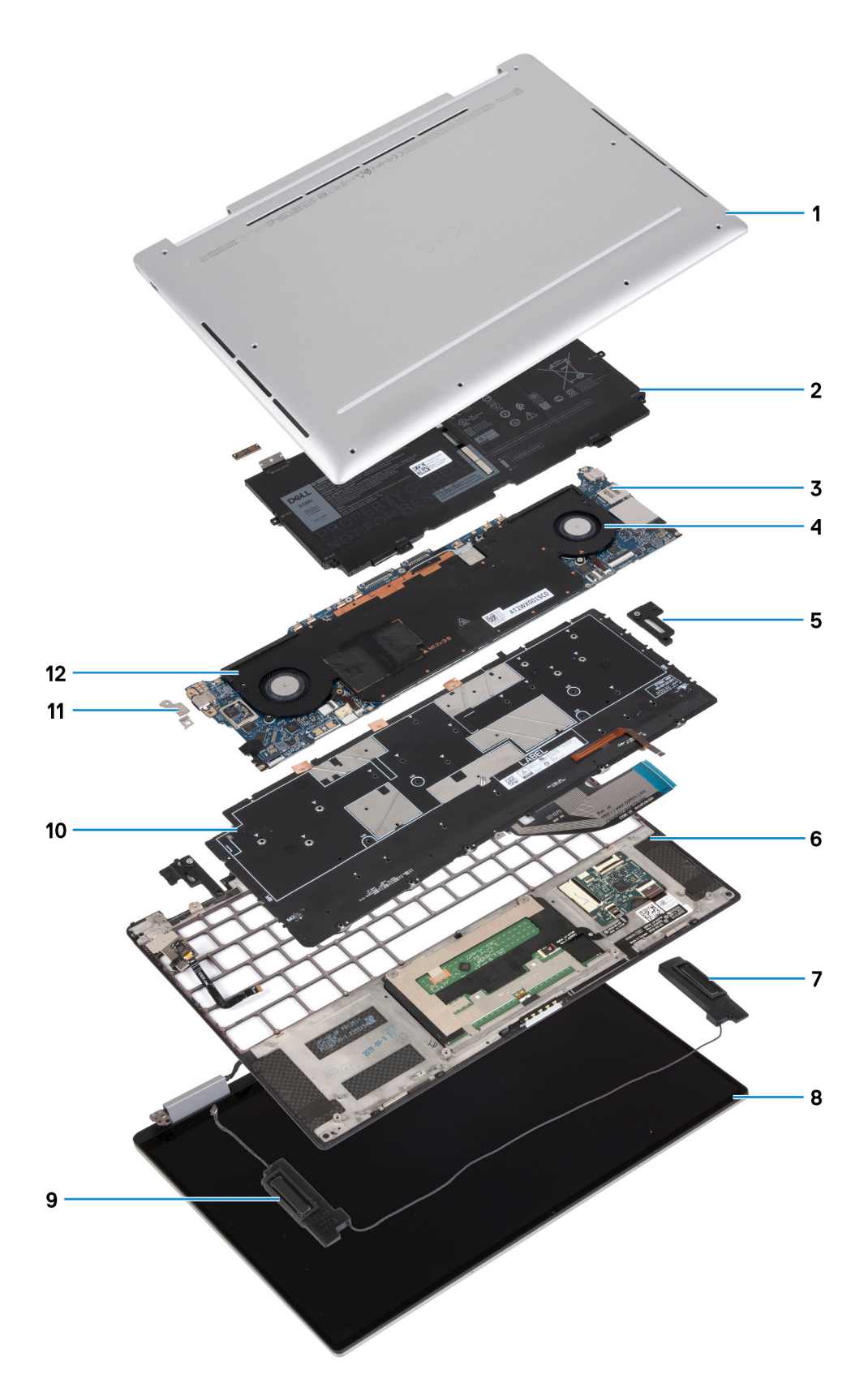

- 1. Bodenabdeckung
- 2. Batterie
- 3. Systemplatine
- 4. Linker Lüfter
- 5. Linke Tastaturhalterung
- <span id="page-11-0"></span>6. Handballenstützen-Baugruppe
- 7. Linker Lautsprecher
- 8. Bildschirmbaugruppe
- 9. Rechter Lautsprecher
- 10. Tastaturbaugruppe
- 11. Halterung des USB-Typ-C-Ports
- 12. Rechter Lüfter

**ANMERKUNG:** Dell stellt eine Liste der Komponenten und ihrer Artikelnummern für die ursprüngliche erworbene Systemkonfiguration bereit. Diese Teile sind gemäß der vom Kunden erworbenen Gewährleistung verfügbar. Wenden Sie sich bezüglich Kaufoptionen an Ihren Dell Vertriebsmitarbeiter.

# **Bodenabdeckung**

## **Entfernen der Bodenabdeckung**

### **Voraussetzungen**

1. Befolgen Sie die Anweisungen im Abschnitt [Vor der Arbeit an Komponenten im Inneren des Computers](#page-4-0).

### **Info über diese Aufgabe**

Die folgenden Abbildungen zeigen die Position der Bodenabdeckung und stellen das Verfahren zum Entfernen bildlich dar.

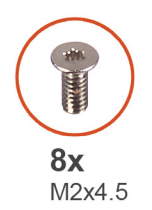

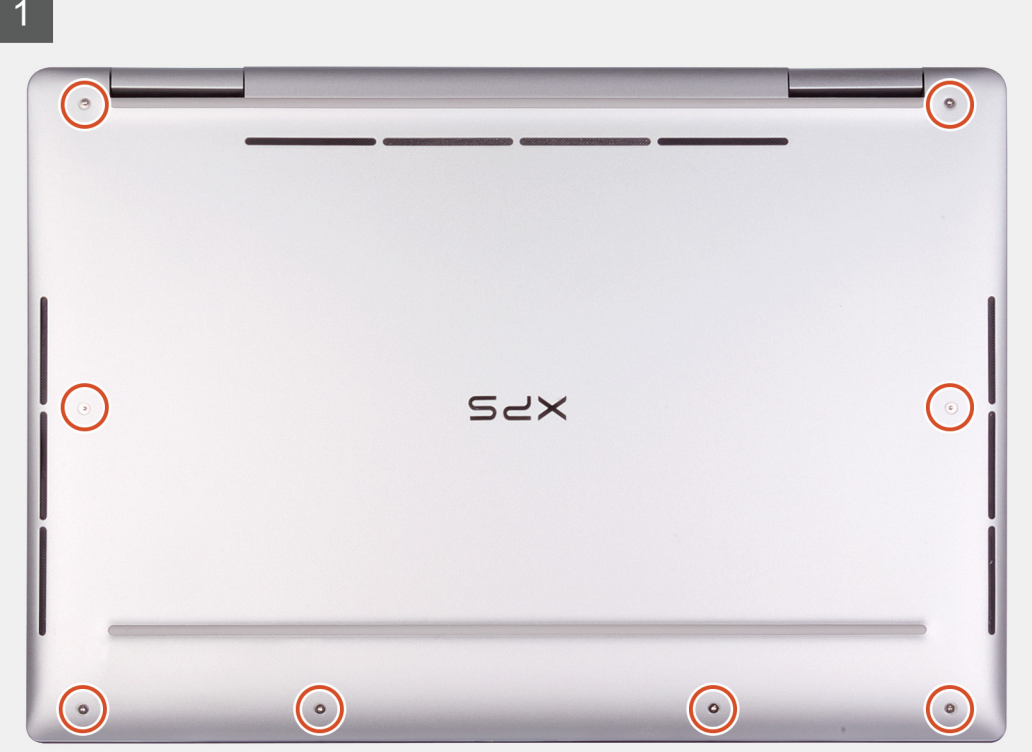

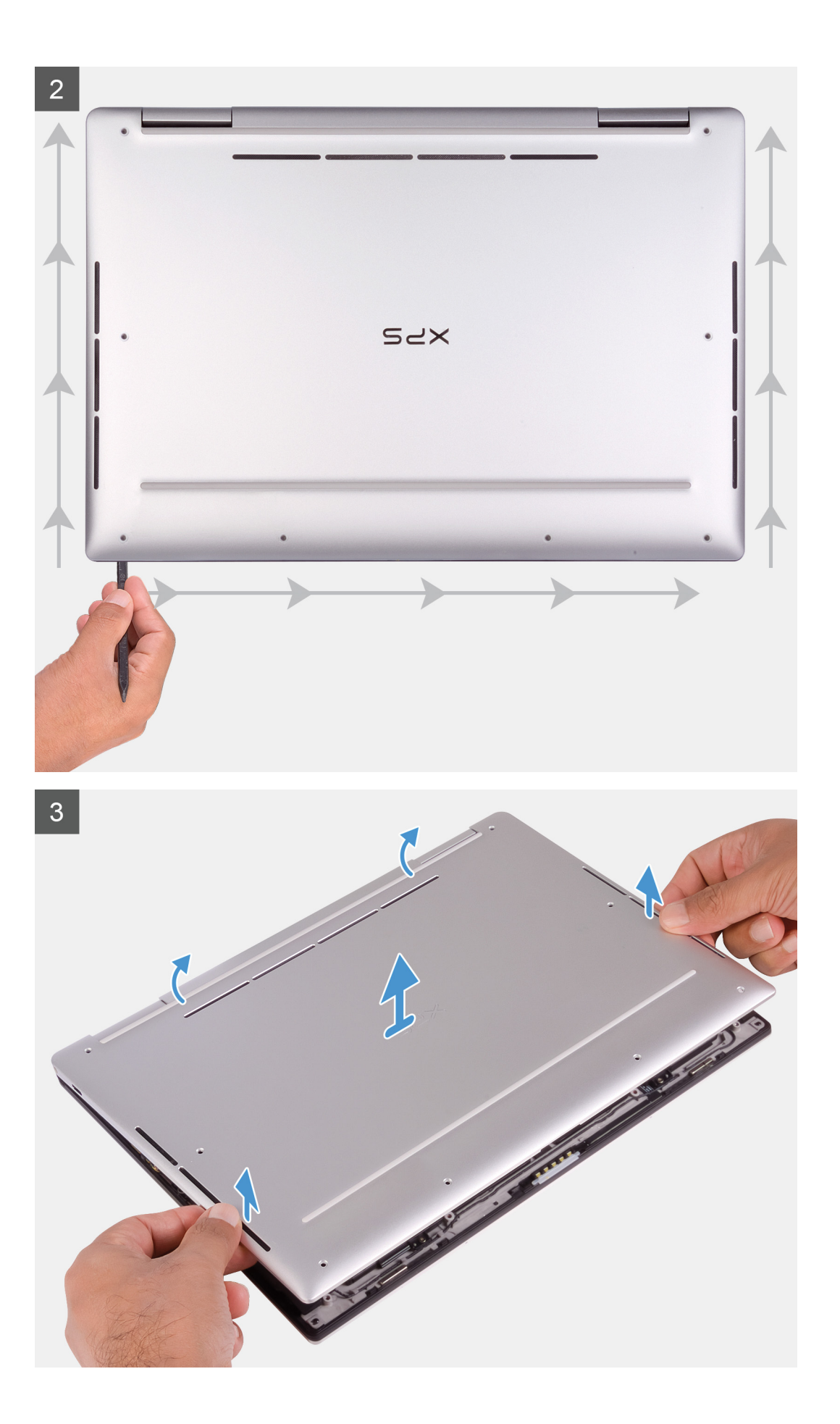

- <span id="page-13-0"></span>1. Entfernen Sie die acht Torx-Schrauben (M2x4.5), mit denen die Abdeckung für die Unterseite an der Handballenstützen-Baugruppe befestigt wird.
- 2. Hebeln Sie die Bodenabdeckung beginnend in der linken unteren Ecke in Pfeilrichtung, um sie aus der Handballenstützen-Baugruppe zu lösen.
	- **VORSICHT: Ziehen bzw. hebeln Sie die Bodenabdeckung nicht von der Oberseite her ab, da Sie die Bodenabdeckung beschädigen könnten.**
- 3. Halten Sie beide Seiten der Bodenabdeckung und drehen Sie sie von der Vorderseite zur Rückseite, um sie aus der Handballenstützen-Baugruppe zu entfernen.
	- **ANMERKUNG:** Die Stifte an der Unterseite der Bodenabdeckung für die Erdung der Antennen und der Audioplatine sind empfindlich. Setzen Sie die Bodenabdeckung auf eine saubere Oberfläche, um Schäden an den Stiften zu vermeiden.

### **Anbringen der Bodenabdeckung**

### **Voraussetzungen**

Wenn Sie eine Komponente austauschen, muss die vorhandene Komponente entfernt werden, bevor Sie das Installationsverfahren durchführen.

### **Info über diese Aufgabe**

Die folgenden Abbildungen zeigen die Position der Bodenabdeckung und stellen das Verfahren zum Anbringen bildlich dar.

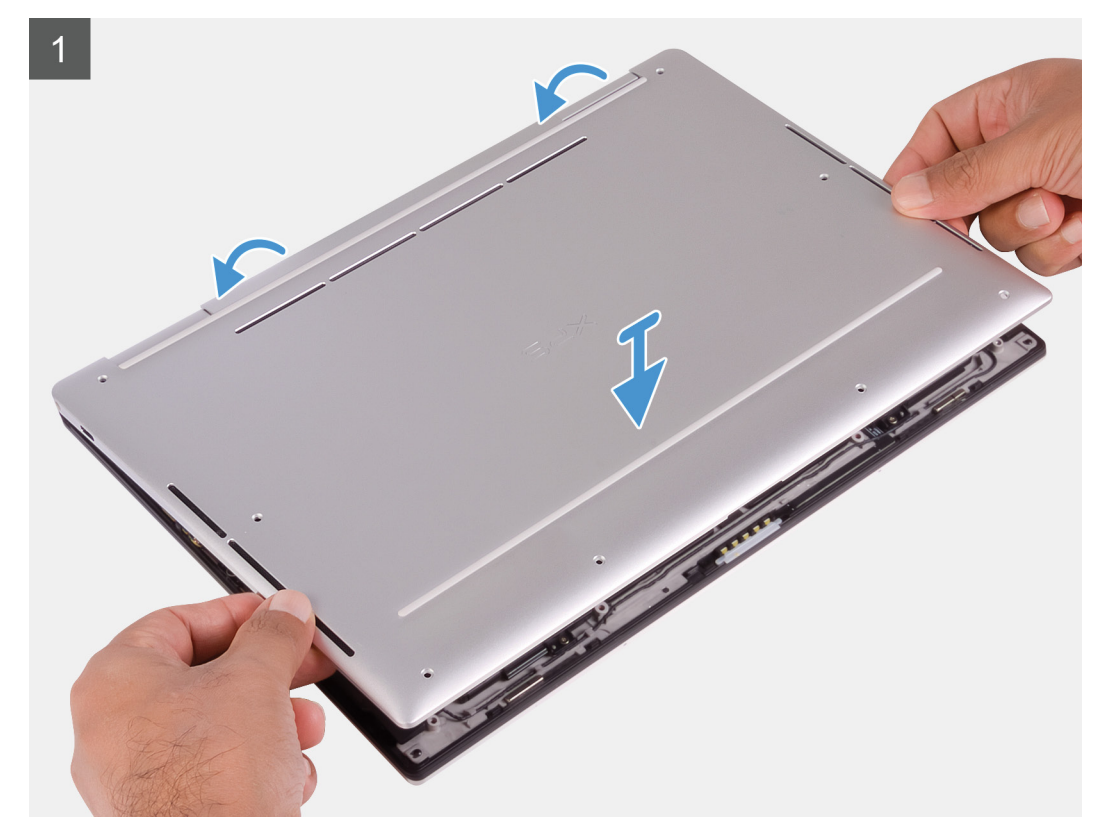

<span id="page-14-0"></span>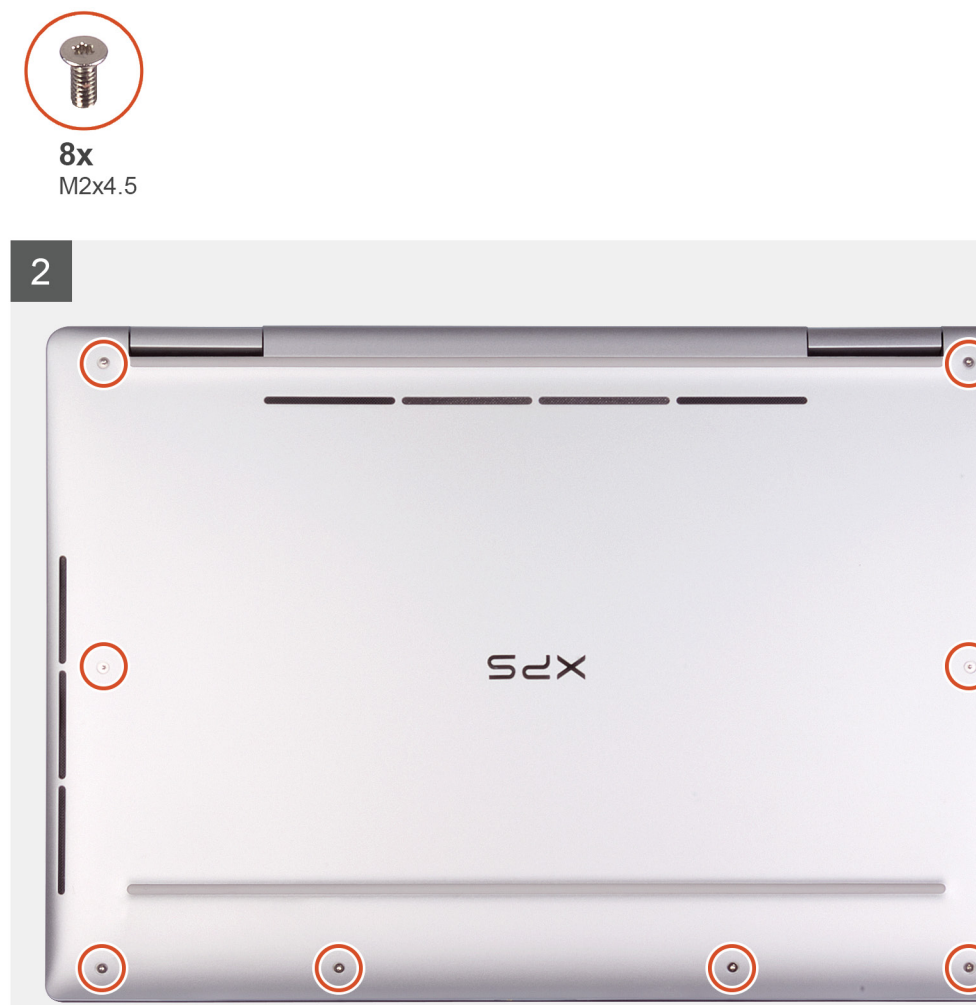

- 1. Richten Sie die Rückseite der Bodenabdeckung auf der Handballenstützen-Baugruppe aus und lassen Sie die Bodenabdeckung einrasten.
- 2. Bringen Sie die acht Torx-Schrauben (M2x4.5) wieder an, mit denen die Abdeckung an der Handballenstützen-Baugruppe befestigt wird.

### **Nächste Schritte**

1. Befolgen Sie die Anweisungen im Abschnitt [Nach der Arbeit an Komponenten im Inneren des Computers.](#page-7-0)

# **Akku**

### **Vorsichtshinweise zu Lithium-Ionen-Batterien**

### **VORSICHT:**

- **● Seien Sie vorsichtig beim Umgang mit Lithium-Ionen-Batterien.**
- **● Entladen Sie die Batterie vollständig, bevor Sie sie entfernen. Trennen Sie den Wechselstromnetzadapter vom System und betreiben Sie den Computer ausschließlich im Batteriebetrieb – die Batterie ist vollständig entladen, wenn der Computer nicht mehr angeht, wenn der Netzschalter gedrückt wird.**
- <span id="page-15-0"></span>**● Düben Sie keinen Druck auf die Batterie aus, lassen Sie sie nicht fallen, beschädigen Sie sie nicht und führen Sie keine Fremdkörper ein.**
- **● Setzen Sie die Batterie keinen hohen Temperaturen aus und bauen Sie Batterien und Zellen nicht auseinander.**
- **● Üben Sie keinen Druck auf die Oberfläche der Batterie aus.**
- **● Biegen Sie die Batterie nicht.**
- **● Verwenden Sie keine Werkzeuge, um die Batterie herauszuhebeln.**
- **● Stellen Sie sicher, dass bei der Wartung dieses Produkts sämtliche Schrauben wieder angebracht werden, da andernfalls die Batterie und andere Systemkomponenten versehentlich durchstochen oder anderweitig beschädigt werden können.**
- **● Wenn sich eine Batterie aufbläht und in Ihrem Computer stecken bleibt, versuchen Sie nicht, sie zu lösen, da das Durchstechen, Biegen oder Zerdrücken einer Lithium-Ionen-Batterie gefährlich sein kann. Wenden Sie sich in einem solchen Fall an den technischen Support von Dell. Siehe [www.dell.com/contactdell](https://www.dell.com/support).**
- **● Erwerben Sie ausschließlich original Batterien von [www.dell.com](https://www.dell.com) oder autorisierten Dell Partnern und Wiederverkäufern.**

### **Entfernen der Batterie**

#### **Voraussetzungen**

- 1. Befolgen Sie die Anweisungen im Abschnitt [Vor der Arbeit an Komponenten im Inneren des Computers](#page-4-0).
- 2. Entfernen Sie die [Bodenabdeckung](#page-11-0).

### **Info über diese Aufgabe**

Die folgende Abbildung zeigt die Position der Batterie und stellt das Verfahren zum Entfernen bildlich dar.

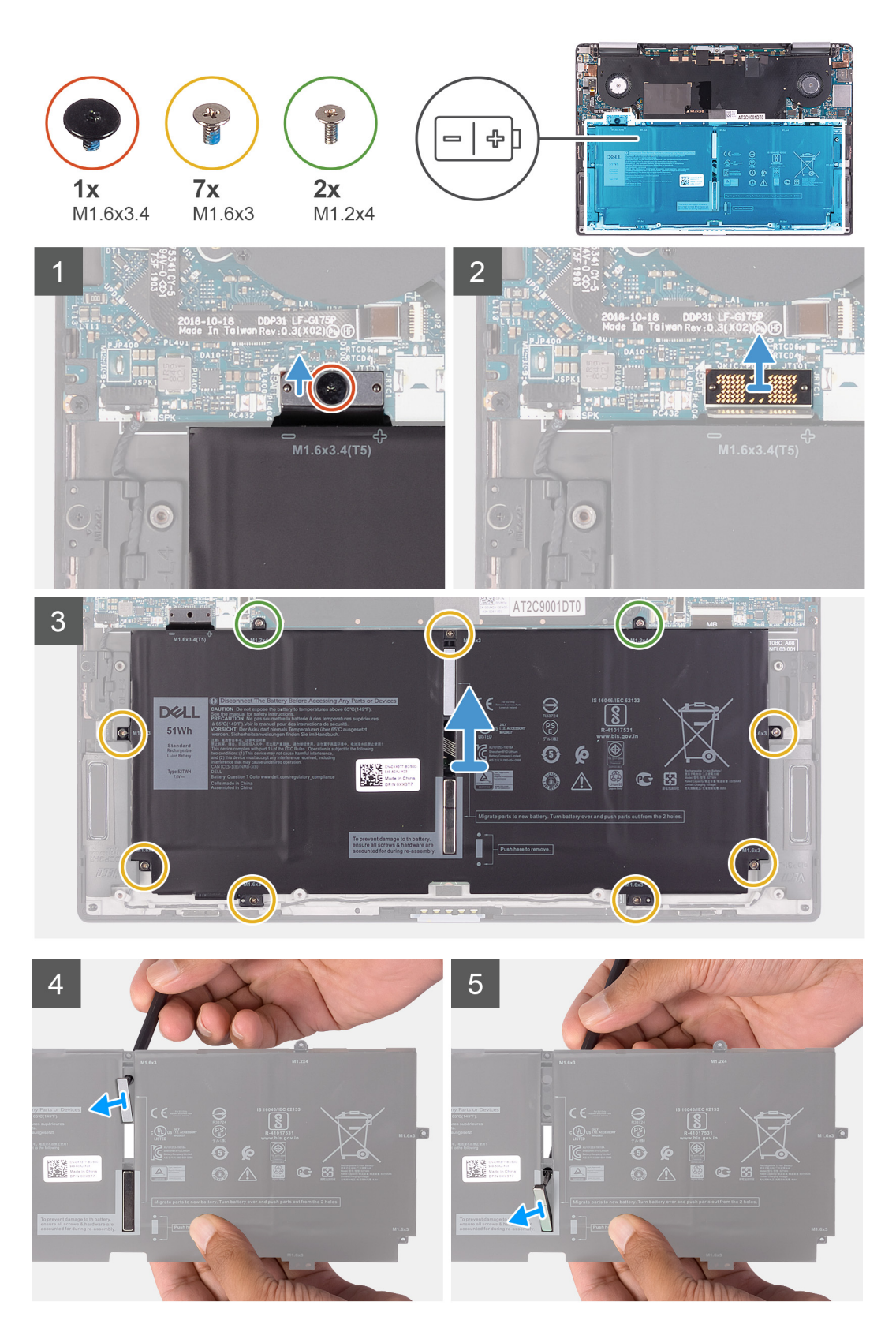

- 1. Entfernen Sie die Torx 5-Schraube (M1.6x3.4), mit der das Batteriekabel an der Systemplatine befestigt wird.
- 2. Trennen Sie das Batteriekabel von der Zwischenplatine.
	- **ANMERKUNG:** Entfernen Sie die Zwischenplatine unmittelbar nach dem Trennen des Batteriekabels, um eine Verlegung zu vermeiden. Halten Sie die Zwischenplatine an den Kanten fest, um Schäden an den Stiften zu vermeiden.

<span id="page-17-0"></span>**ANMERKUNG:** Für die Zwischenplatine ist die Polarität unerheblich und beide Seiten sind kompatibel.

- 3. Entfernen Sie die Zwischenplatine von der Systemplatine.
- 4. Entfernen Sie die sieben Schrauben (M1.6x3), mit denen die Batterie an der Handballenstützen-Baugruppe befestigt ist.
- 5. Entfernen Sie die zwei Schrauben (M1.2x4), mit denen die Batterie an der Systemplatine befestigt ist.
- 6. Heben Sie die Batterie von der Handauflagenbaugruppe.
- 7. Drehen Sie die Batterie um.
- 8. Drücken Sie mithilfe eines Kunststoffstifts nach unten, um den Magneten und den Metallriegel aus der Batterie zu entfernen.

**ANMERKUNG:** Bewahren Sie den Magneten und den Metallriegel auf, da sie für die neue Batterie verwendet werden müssen.

### **Einsetzen der Batterie**

### **Voraussetzungen**

Wenn Sie eine Komponente austauschen, muss die vorhandene Komponente entfernt werden, bevor Sie das Installationsverfahren durchführen.

### **Info über diese Aufgabe**

Die folgende Abbildung zeigt die Position der Batterie und stellt das Verfahren zum Einsetzen bildlich dar.

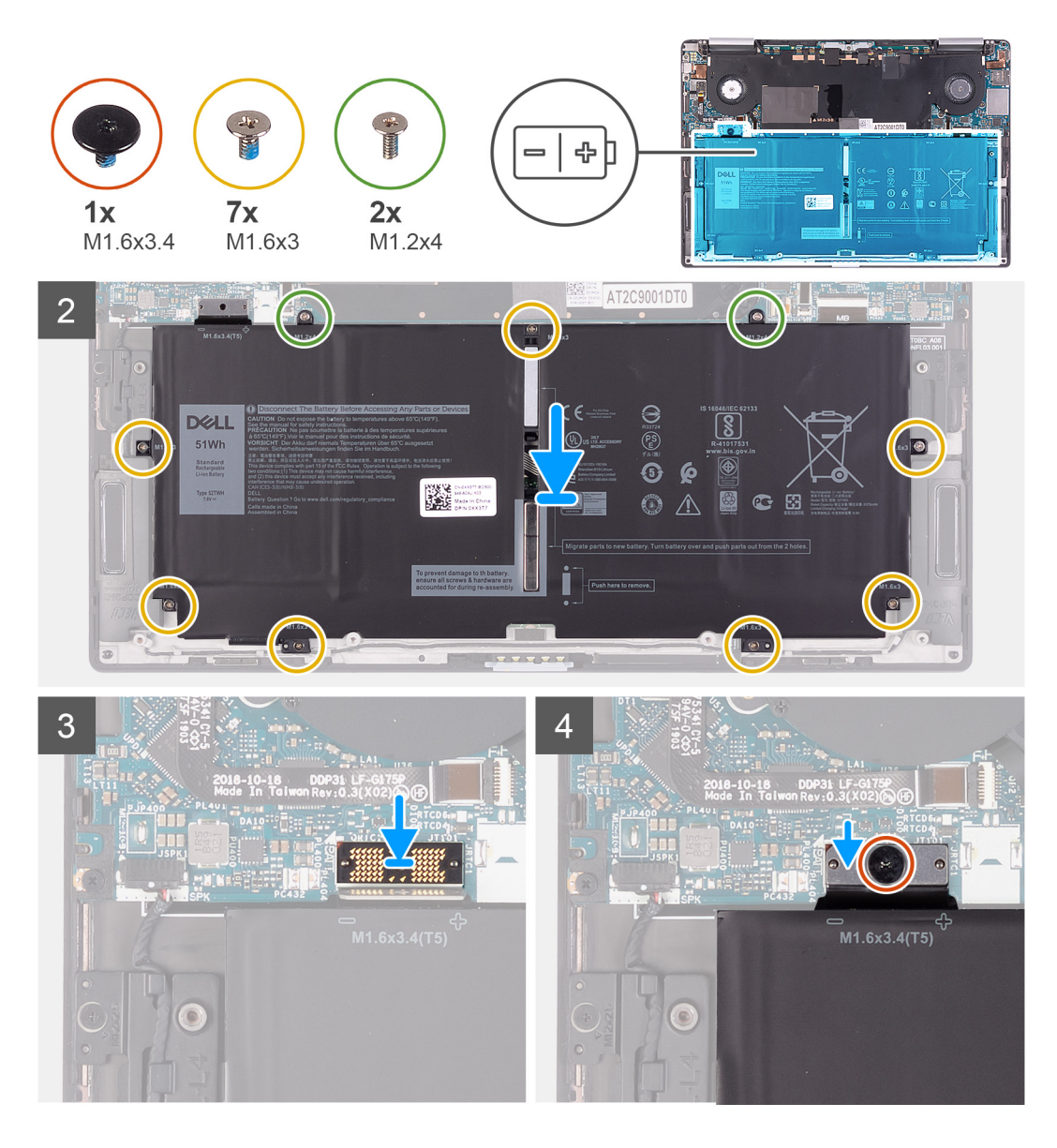

1. Befestigen Sie den Magneten und den Metallriegel an der Batterie.

**ANMERKUNG:** Verwenden Sie den Magneten und den Metallriegel von der fehlerhaften Batterie.

- 2. Richten Sie die Schraubenbohrungen der Batterie und die der Systemplatine sowie der Handballenstützen-Baugruppe direkt übereinander aus.
- 3. Befestigen Sie die zwei Schrauben (M1.2x4) wieder, mit denen die Batterie an der Systemplatine befestigt wird.
- 4. Bringen Sie die sieben Schrauben (M1.6x3) wieder an, mit denen die Batterie an der Handballenstützen-Baugruppe befestigt wird.
- 5. Verbinden Sie die Zwischenplatine mit dem Anschluss auf der Systemplatine.

**ANMERKUNG:** Für die Zwischenplatine ist die Polarität unerheblich und beide Seiten sind kompatibel.

- 6. Verbinden Sie das Batteriekabel mit der Zwischenplatine.
- 7. Bringen Sie die Torx 5-Schraube (M1.6x3.4) wieder an, mit der das Batteriekabel an der Systemplatine befestigt wird.

### **Nächste Schritte**

- 1. Bringen Sie die [Bodenabdeckung](#page-13-0) an.
- 2. Befolgen Sie die Anweisungen im Abschnitt [Nach der Arbeit an Komponenten im Inneren des Computers.](#page-7-0)

# <span id="page-19-0"></span>**Bildschirmbaugruppe**

### **Entfernen der Bildschirmbaugruppe**

### **Voraussetzungen**

- 1. Befolgen Sie die Anweisungen im Abschnitt [Vor der Arbeit an Komponenten im Inneren des Computers](#page-4-0).
- 2. Entfernen Sie die [Bodenabdeckung](#page-11-0).
- 3. Entfernen Sie die [Batterie](#page-15-0).

### **Info über diese Aufgabe**

Die folgende Abbildung zeigt die Position der Bildschirmbaugruppe und stellt das Verfahren zum Entfernen bildlich dar.

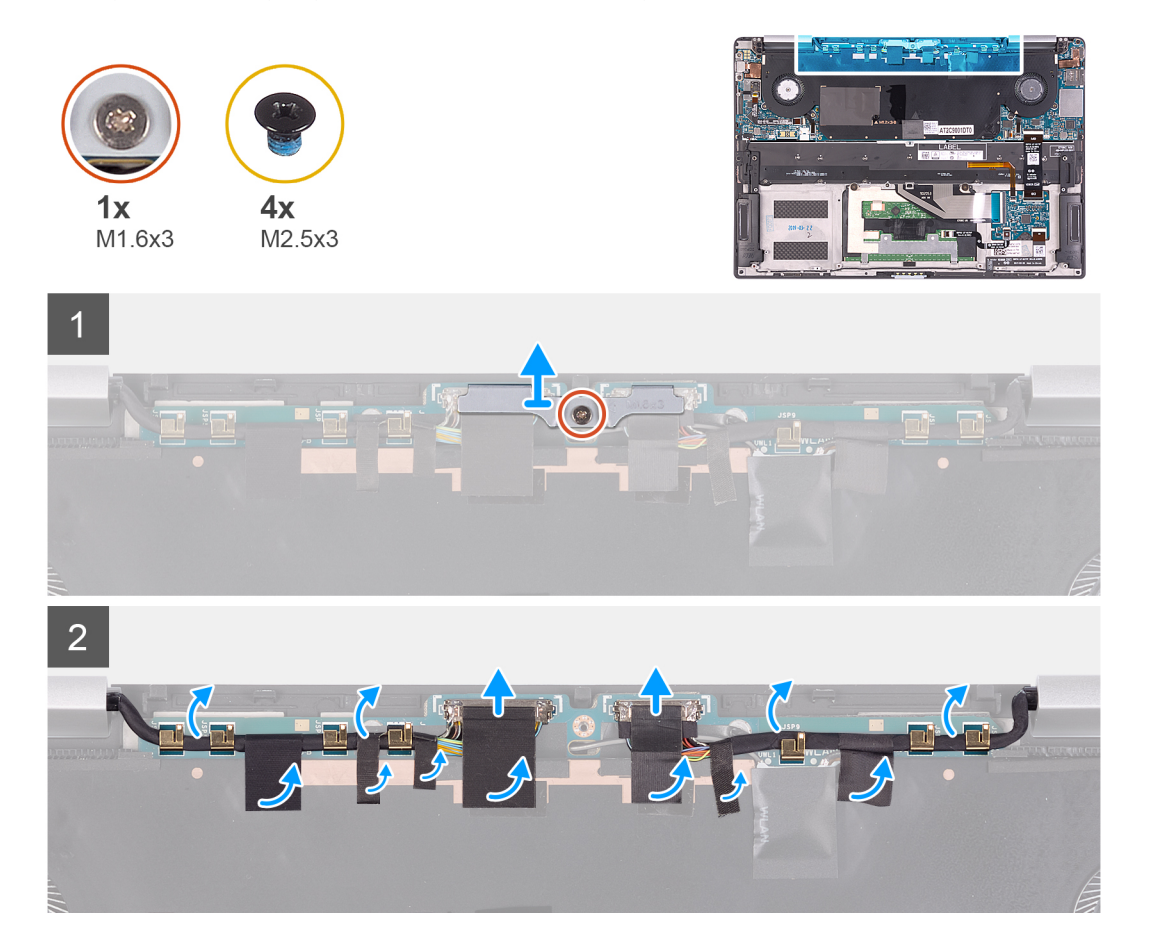

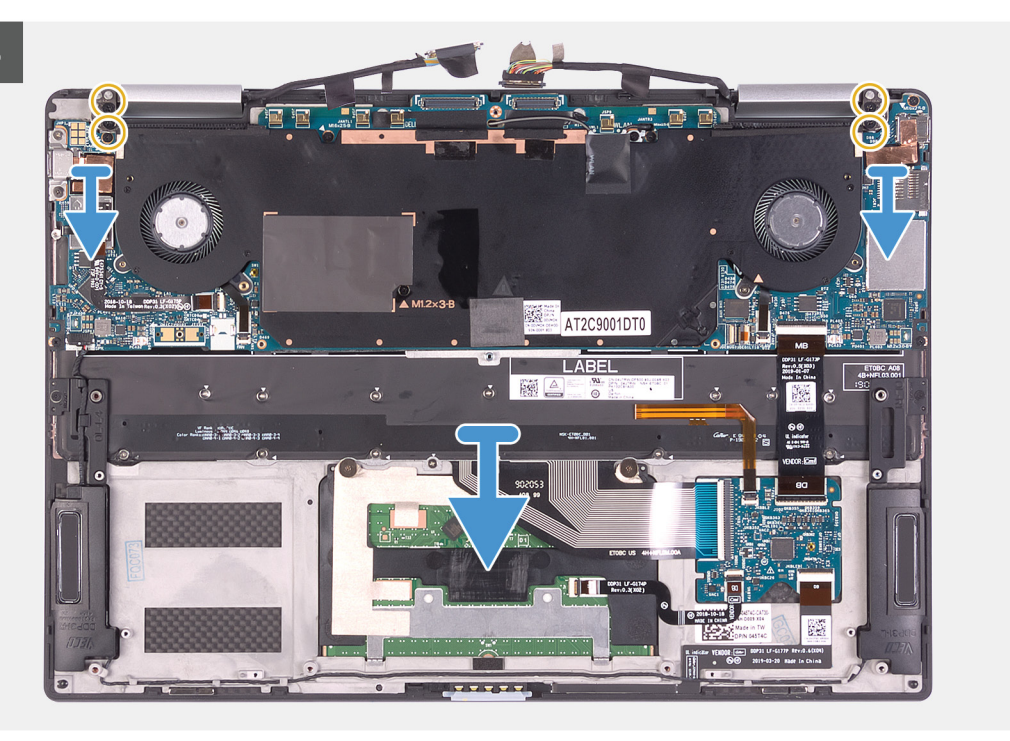

- 1. Lösen Sie die unverlierbare Schraube (M1.6x3), mit der die Halterung des Bildschirmkabels an der Systemplatine befestigt wird.
- 2. Heben Sie die Halterung des Bildschirmkabels von der Systemplatine.
- 3. Ziehen Sie die Klebebänder ab, mit denen das Bildschirmkabel und das Kamerakabel an der Systemplatine befestigt sind.
- 4. Nutzen Sie das Klebeband als Zuglasche, um das Bildschirmkabel und das Kamerakabel von der Systemplatine zu trennen.
- 5. Entfernen Sie das Bildschirmkabel und das Kamerakabel aus der Kabelführung der Systemplatine.
- 6. Entfernen Sie die vier Schrauben (M2.5x3), mit denen die Bildschirmscharniere an der Handballenstützen-Baugruppe befestigt sind.
- 7. Schieben Sie die Handballenstütze von der Bildschirmbaugruppe.

<span id="page-21-0"></span>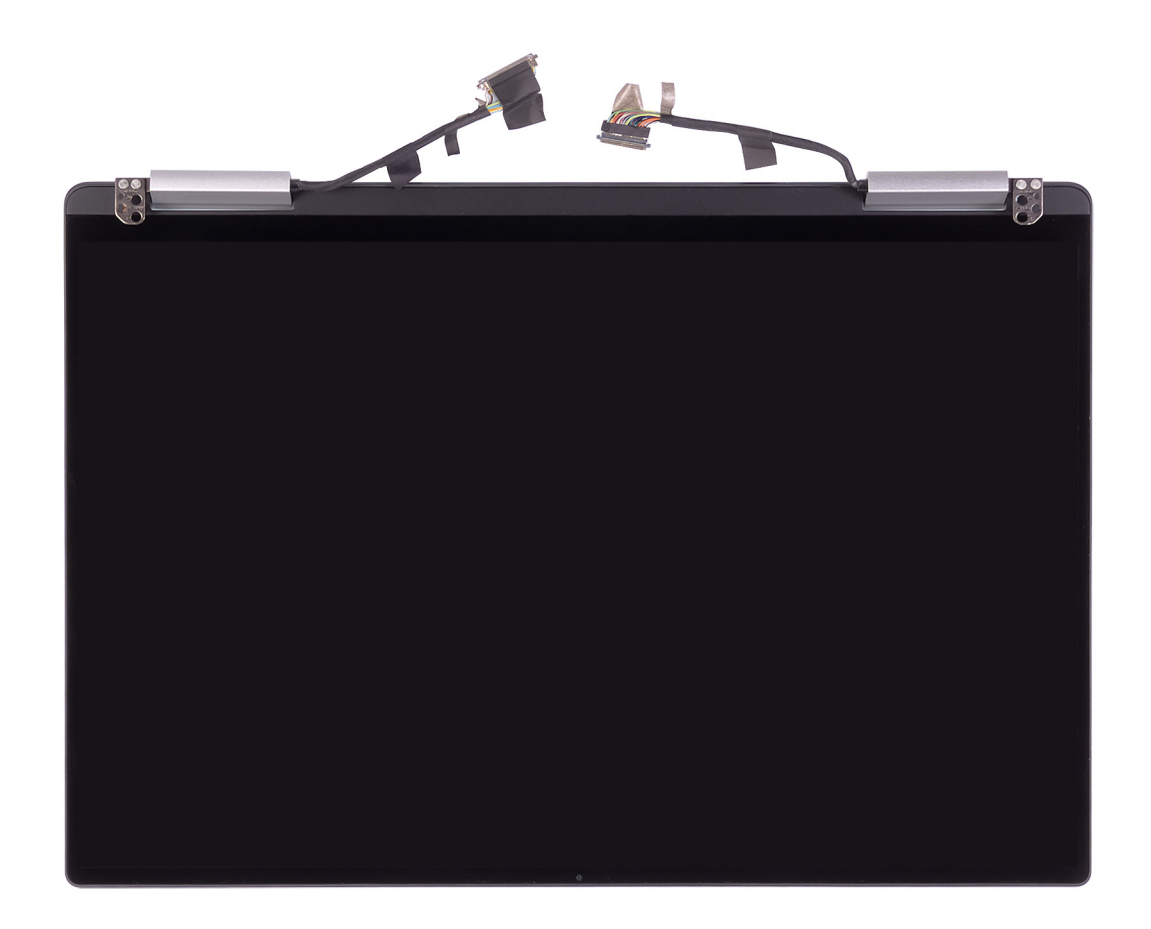

### **Einbauen der Bildschirmbaugruppe**

### **Voraussetzungen**

Wenn Sie eine Komponente austauschen, muss die vorhandene Komponente entfernt werden, bevor Sie das Installationsverfahren durchführen.

### **Info über diese Aufgabe**

Die folgenden Abbildungen zeigen die Position der Bildschirmbaugruppe und stellen das Verfahren zum Einbauen bildlich dar.

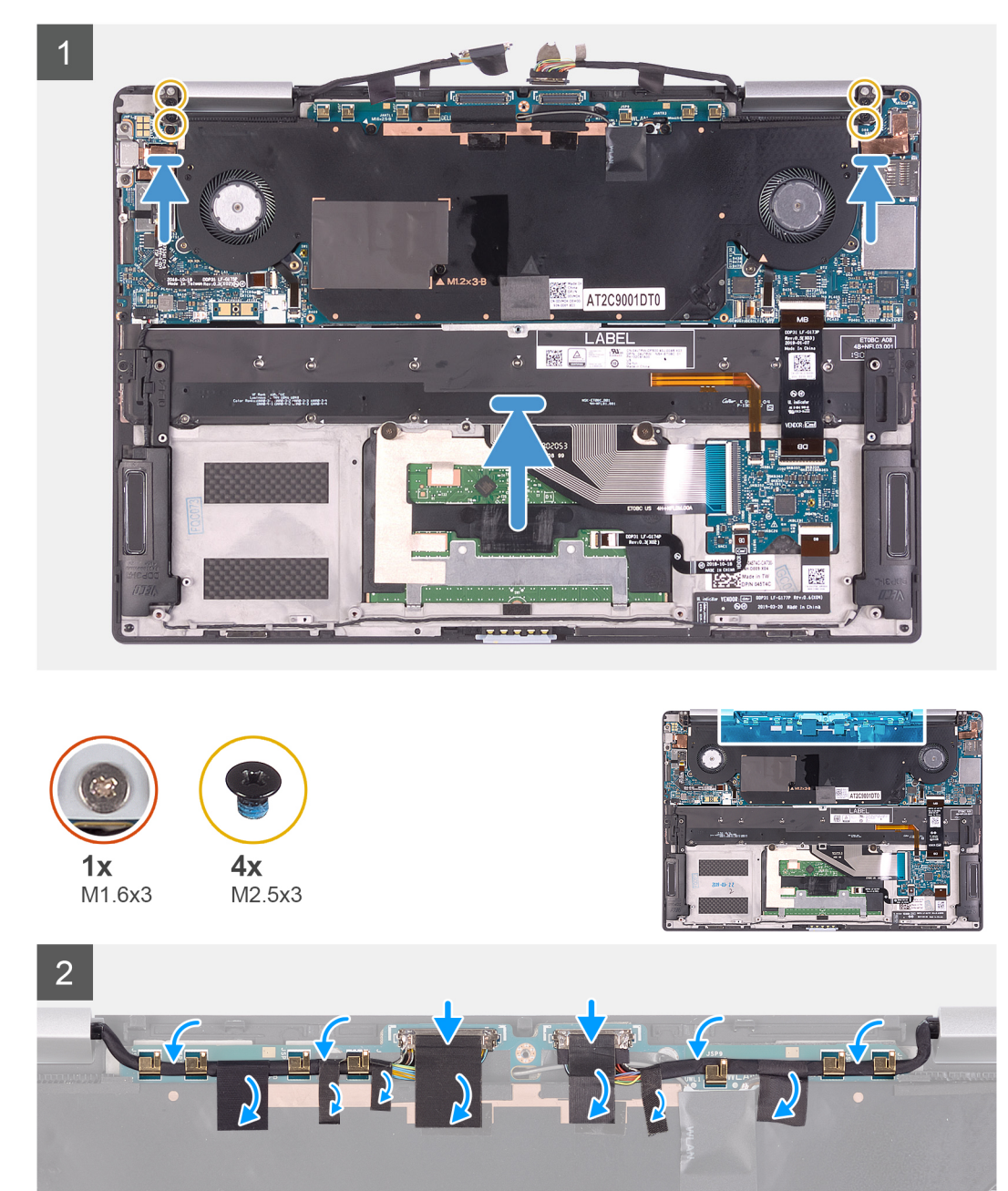

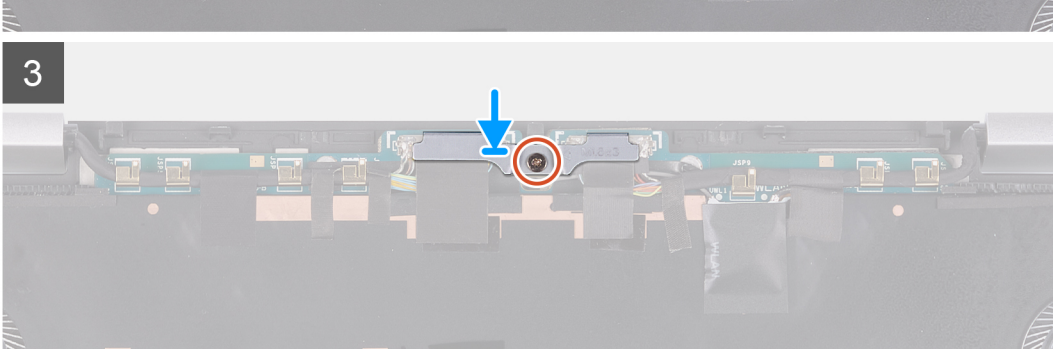

- 1. Schieben Sie die Handballenstützen-Baugruppe unter die Bildschirmbaugruppe.
- 2. Richten Sie die Schraubenbohrungen der Handballenstützen-Baugruppe an den Schraubenbohrungen der Bildschirmscharniere aus.
- 3. Bringen Sie die vier Schrauben (M2.5x3) wieder an, mit denen die Bildschirmbaugruppe an der Handballenstützen-Baugruppe befestigt wird.
- <span id="page-23-0"></span>4. Verlegen Sie das Bildschirmkabel und das Kamerakabel durch die Kabelführungen auf der Systemplatine.
- 5. Verbinden Sie das Bildschirmkabel und das Kamerakabel mit der Systemplatine.
- 6. Befestigen Sie die Klebebänder, mit denen das Bildschirmkabel und das Kamerakabel an der Systemplatine befestigt sind.
- 7. Richten Sie die Halterung des Bildschirmkabels aus und setzen Sie sie auf die Systemplatine.
- 8. Ziehen Sie die Schraube (M1.6x3) fest an, mit der die Halterung des Bildschirmkabels an der Systemplatine befestigt wird.

### **Nächste Schritte**

- 1. Bauen Sie die [Batterie](#page-17-0) ein.
- 2. Bringen Sie die [Bodenabdeckung](#page-13-0) an.
- 3. Befolgen Sie die Anweisungen im Abschnitt [Nach der Arbeit an Komponenten im Inneren des Computers.](#page-7-0)

# **Lautsprecher**

### **Entfernen der Lautsprecher**

### **Voraussetzungen**

- 1. Befolgen Sie die Anweisungen im Abschnitt [Vor der Arbeit an Komponenten im Inneren des Computers](#page-4-0).
- 2. Entfernen Sie die [Bodenabdeckung](#page-11-0).
- 3. Entfernen Sie die [Batterie](#page-15-0).

### **Info über diese Aufgabe**

Die folgende Abbildung zeigt die Position der Lautsprecher und stellt das Verfahren zum Entfernen bildlich dar.

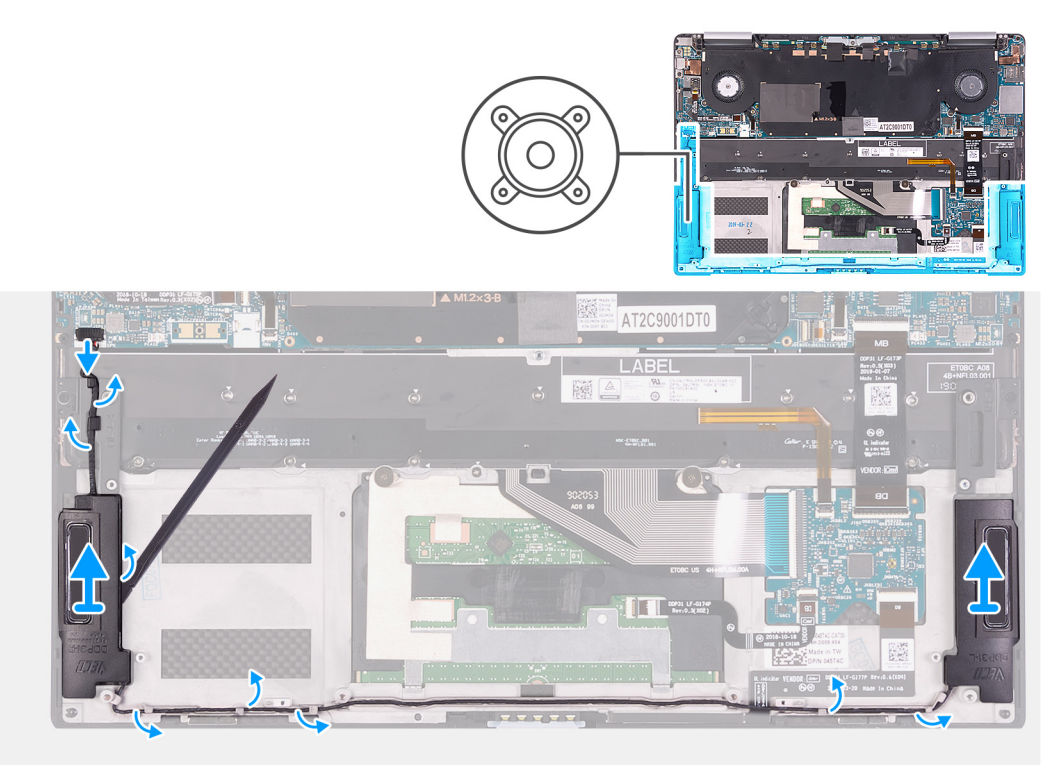

### **Schritte**

- 1. Trennen Sie das Lautsprecherkabel von der Systemplatine.
- 2. Merken Sie sich die Führung des Lautsprecherkabels und entfernen Sie das Lautsprecherkabel aus den Kabelführungen an der Handballenstützen-Baugruppe.
- 3. Hebeln Sie mithilfe eines Kunststoffstifts die Lautsprecher von der Handballenstützen-Baugruppe ab.

### <span id="page-24-0"></span>**Einbauen der Lautsprecher**

### **Voraussetzungen**

Wenn Sie eine Komponente austauschen, muss die vorhandene Komponente entfernt werden, bevor Sie das Installationsverfahren durchführen.

### **Info über diese Aufgabe**

Die folgende Abbildung zeigt die Position der Lautsprecher und stellt das Verfahren zum Einbauen bildlich dar.

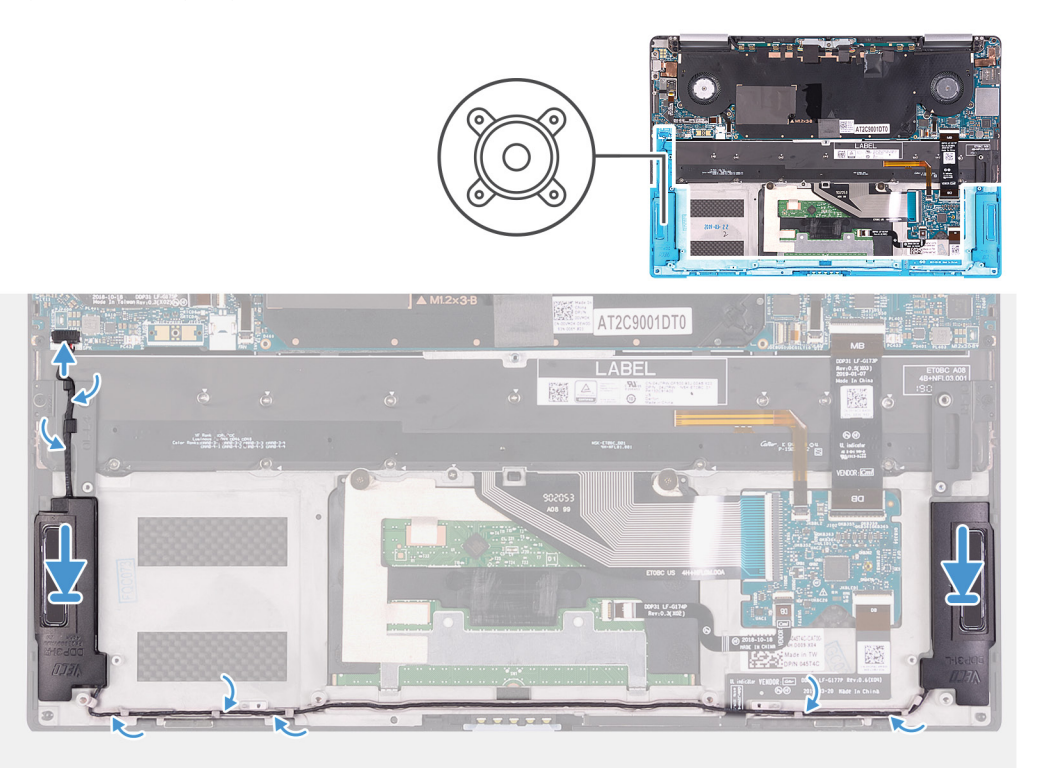

### **Schritte**

- 1. Schieben Sie die Lautsprecher in die Steckplätze auf der Handballenstützen-Baugruppe.
	- **ANMERKUNG:** Stellen Sie sicher, dass keine Kleberückstände von den fehlerhaften Lautsprechern vorhanden sind, die zuvor entfernt wurden.
- 2. Führen Sie das Lautsprecherkabel durch die Kabelführungen an der Handauflagenbaugruppe.
- 3. Verbinden Sie das Lautsprecherkabel mit der Systemplatine.

### **Nächste Schritte**

- 1. Bauen Sie die [Batterie](#page-17-0) ein.
- 2. Bringen Sie die [Bodenabdeckung](#page-13-0) an.
- 3. Befolgen Sie die Anweisungen im Abschnitt [Nach der Arbeit an Komponenten im Inneren des Computers.](#page-7-0)

# **Systemplatine**

### **Entfernen der Systemplatine**

### **Voraussetzungen**

1. Befolgen Sie die Anweisungen unter [Vor der Arbeit an Komponenten im Inneren des Computers.](#page-4-0)

- 2. Entfernen Sie die [Bodenabdeckung](#page-11-0).
- 3. Entfernen Sie den [Akku.](#page-15-0)

### **Info über diese Aufgabe**

Die folgende Abbildung zeigt die Anschlüsse auf der Systemplatine.

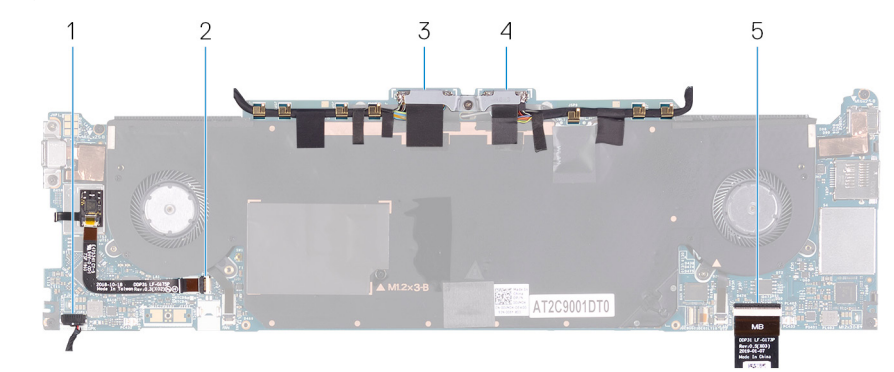

### **Abbildung 1. Systemplatinenanschlüsse**

- 
- 3. Bildschirmkabel 4. Kamerakabel
- 5. Tastatursteuerungsplatinenkabel
- 1. Lautsprecherkabel 2. Kabel des Fingerabdrucklesers
	-

Die folgende Abbildung zeigt die Position der Systemplatine und stellt das Verfahren zum Entfernen bildlich dar.

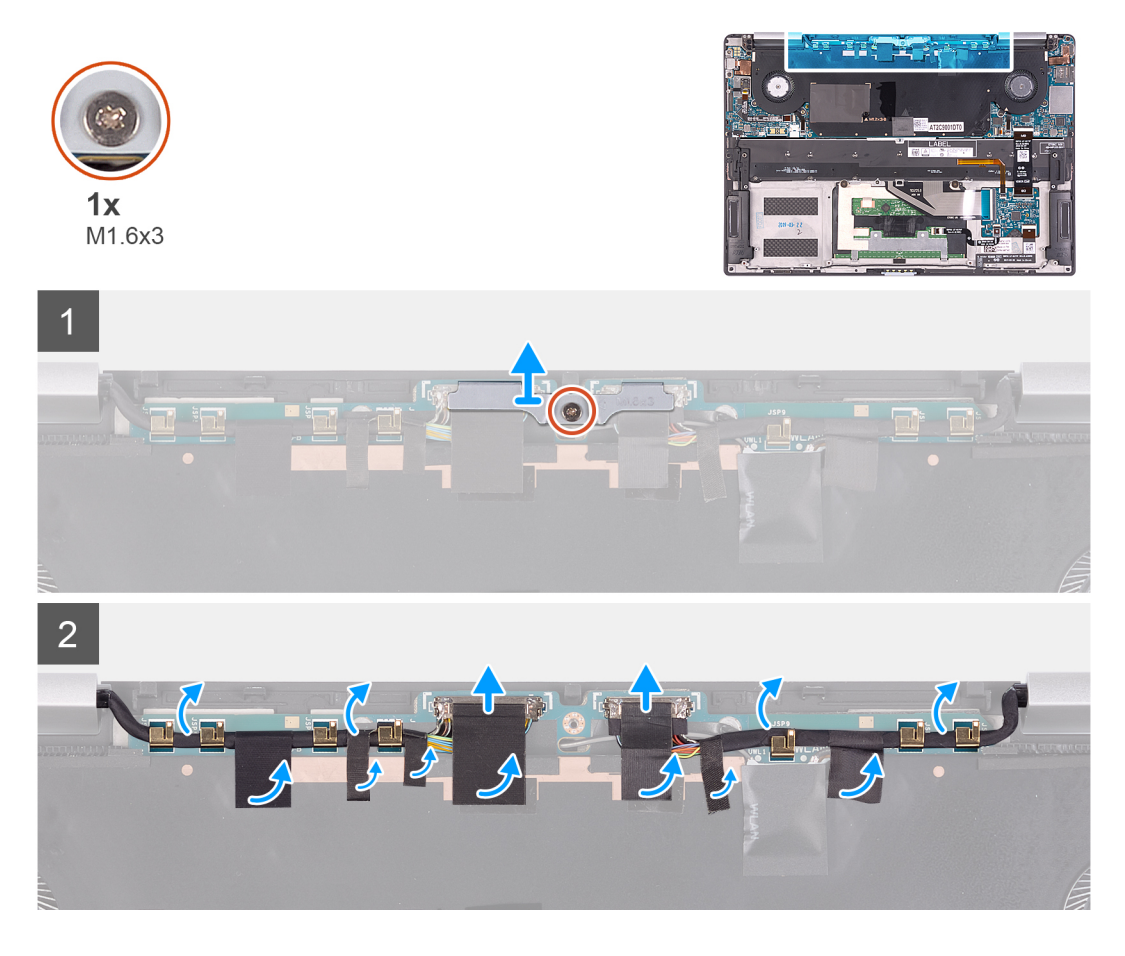

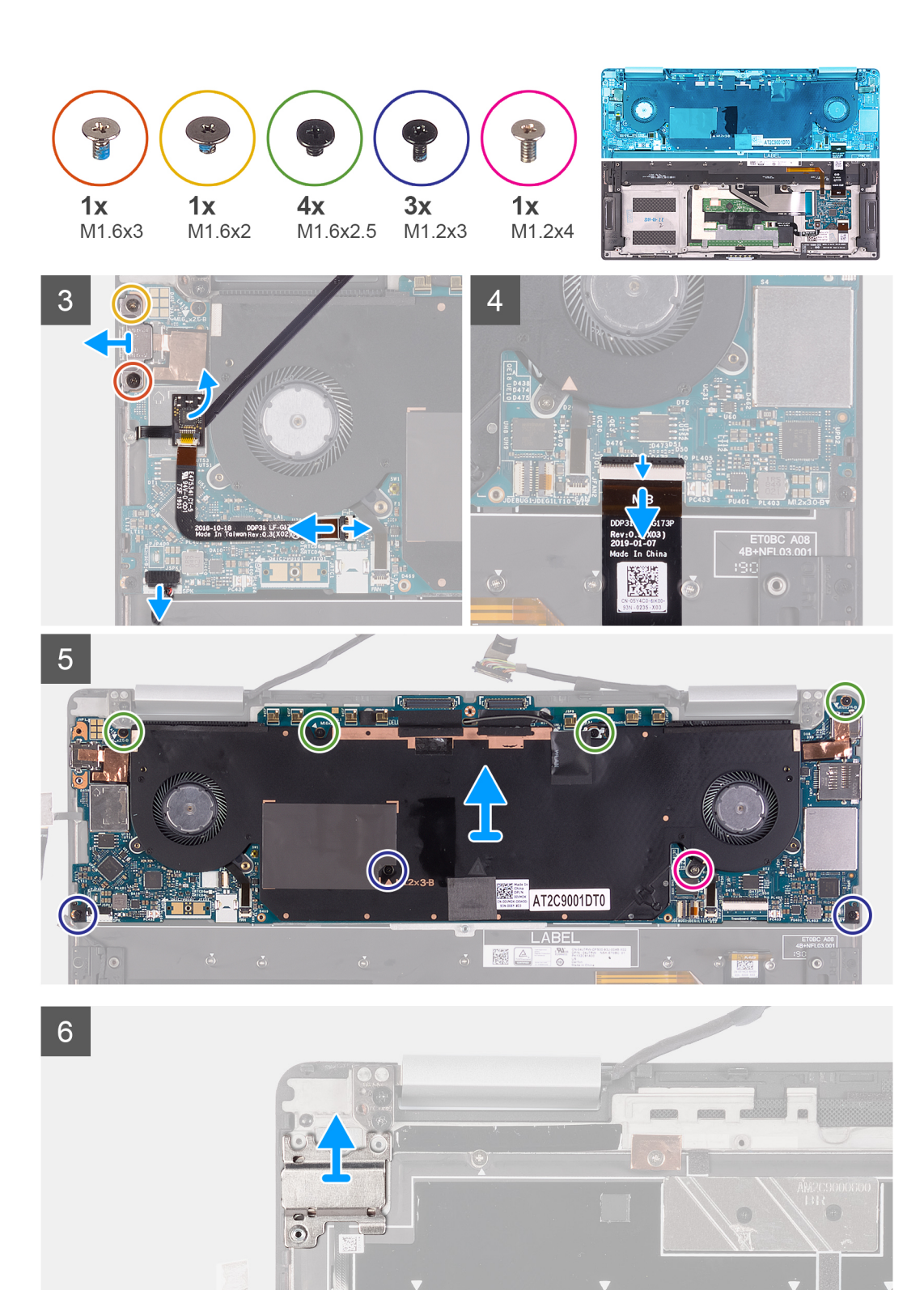

- 1. Lösen Sie die unverlierbare Schraube (M1.6x3), mit der die Halterung des Bildschirmkabels an der Systemplatine befestigt wird.
- 2. Heben Sie die Halterung des Bildschirmkabels von der Systemplatine.
- 3. Ziehen Sie die Klebebänder ab, mit denen das Bildschirmkabel und das Kamerakabel an der Systemplatine befestigt sind.
- 4. Nutzen Sie das Klebeband als Zuglasche, um das Bildschirmkabel und das Kamerakabel von der Systemplatine zu trennen.
- <span id="page-27-0"></span>5. Entfernen Sie das Bildschirmkabel und das Kamerakabel aus der Kabelführung der Systemplatine.
- 6. Entfernen Sie die Schraube (M1.6x3) und die Schraube (M1.6x2), mit der die Typ-C-Halterung an der Systemplatine befestigt ist.

**ANMERKUNG:** Die Schraube M1.6x2 hat einen größeren Kopf als die Schraube M1.6x3.

- 7. Heben Sie die Typ-C-Halterung von der Systemplatine ab.
- 8. Trennen Sie das Lautsprecherkabel von der Hauptplatine.
- 9. Öffnen Sie die Verriegelung und trennen Sie das Kabel des Fingerabdrucklesers von der Systemplatine.
- 10. Ziehen Sie die Fingerabdruckleser-Tochterplatine von der Systemplatine ab.
- 11. Öffnen Sie die Verriegelung und trennen Sie das Tastatursteuerungsplatinenkabel von der Systemplatine.
- 12. Entfernen Sie die vier Schrauben (M1.6x2.5), drei Schrauben (M1.2x3) und die unverlierbare Schraube (M1.2x4), mit der die Systemplatine an der Handballenstützen-Baugruppe befestigt wird.
- 13. Heben Sie die Hauptplatine von der Handauflagenbaugruppe.
- 14. Entfernen Sie die Halterung des Netzschalters und des Fingerabdrucklesers von der Systemplatine.
- 15. Setzen Sie die Halterung und die Systemplatine auf eine trockene, ebene und saubere Oberfläche.

### **Einbauen der Systemplatine**

### **Voraussetzungen**

Wenn Sie eine Komponente austauschen, muss die vorhandene Komponente entfernt werden, bevor Sie das Installationsverfahren durchführen.

### **Info über diese Aufgabe**

Die folgende Abbildung zeigt die Anschlüsse auf der Systemplatine.

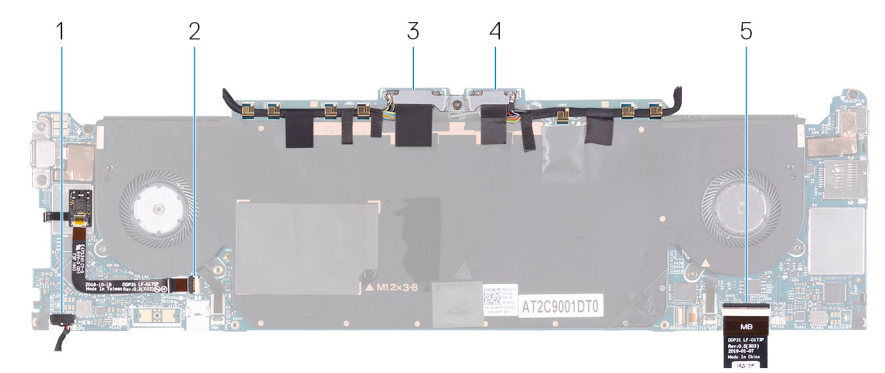

### **Abbildung 2. Systemplatinenanschlüsse**

- 
- 3. Bildschirmkabel 4. Kamerakabel
- 5. Tastatursteuerungsplatinenkabel
- 1. Lautsprecherkabel 2. Kabel des Fingerabdrucklesers
	-

Die folgenden Abbildungen zeigen die Position der Systemplatine und stellen das Verfahren zum Einbauen bildlich dar.

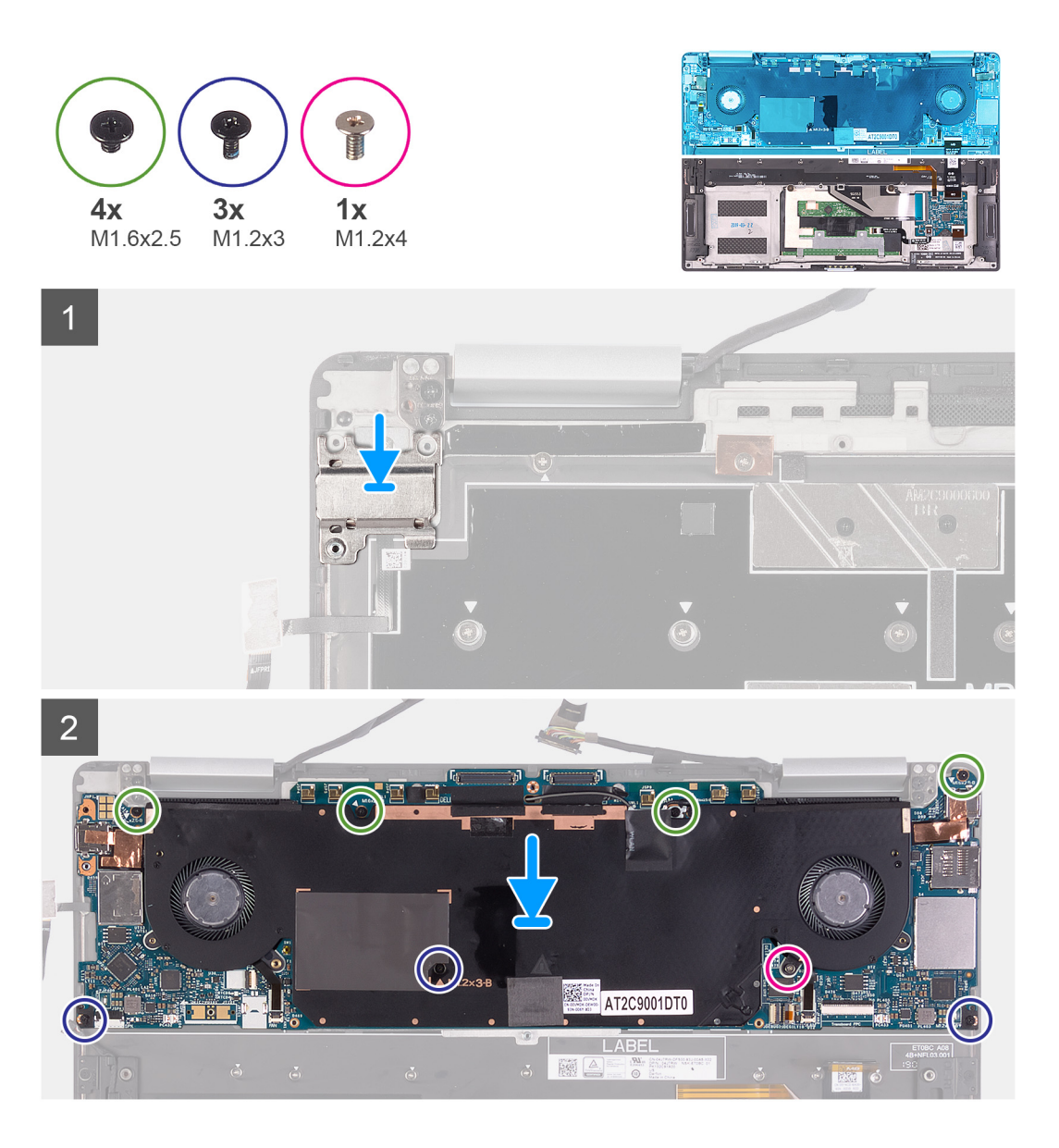

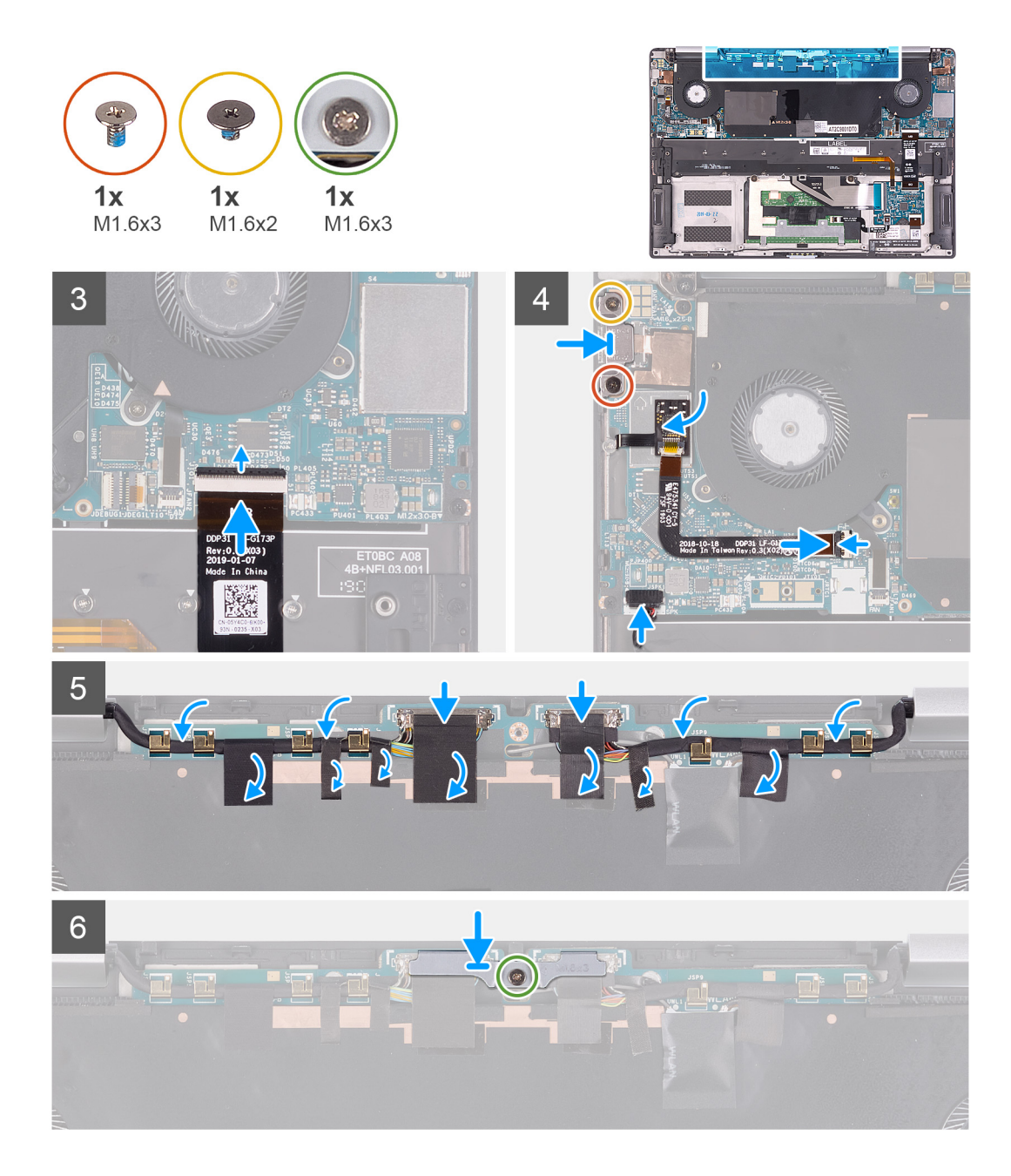

- 1. Platzieren Sie den Netzschalter mit Fingerabdruckleser korrekt ausgerichtet auf der Handballenstützenbaugruppe.
- 2. Richten Sie die Schraubenbohrungen der Systemplatine an den Schraubenbohrungen der Handballenstützen-Baugruppe aus.
- 3. Setzen Sie die vier Schrauben (M2x4), drei Schrauben (M1.2x3) und die eine Schraube (M1.2x4), mit der die Systemplatine an der Handballenstützen-Baugruppe befestigt wird, wieder ein.
- 4. Verbinden Sie das Tastatursteuerungsplatinenkabel mit der Systemplatine und schließen Sie die Verriegelung, um das Kabel zu befestigen.
- 5. Verbinden Sie das Lautsprecherkabel mit der Hauptplatine.
- 6. Befestigen Sie die Fingerabdruckleser-Platine am Steckplatz auf der Systemplatine.
- 7. Verbinden Sie das Kabel des Fingerabdrucklesers mit der Systemplatine und schließen Sie die Verriegelung, um das Kabel zu befestigen.
- 8. Richten Sie die Schraubenbohrungen der USB-Typ-C-Halterung auf die Schraubenbohrungen der Systemplatine aus.
- 9. Bringen Sie die Schraube (M1.6x3) und die Schraube (M1.6x2) wieder an, mit der die Halterung des USB-Typ-C-Anschlusses an der Systemplatine befestigt wird.

**ANMERKUNG:** Die Schraube M1.6x2 hat einen größeren Kopf als die Schraube M1.6x3.

- <span id="page-30-0"></span>10. Verlegen Sie das Bildschirmkabel und das Kamerakabel durch die Kabelführungen auf der Systemplatine.
- 11. Verbinden Sie das Bildschirmkabel und das Kamerakabel mit der Systemplatine.
- 12. Befestigen Sie die Klebebänder, mit denen das Bildschirmkabel und das Kamerakabel an der Systemplatine befestigt sind.
- 13. Richten Sie die Halterung des Bildschirmkabels aus und setzen Sie sie auf die Systemplatine.
- 14. Ziehen Sie die Schraube (M1.6x3) fest an, mit der die Halterung des Bildschirmkabels an der Systemplatine befestigt wird.

### **Nächste Schritte**

- 1. Bauen Sie den [Akku](#page-17-0) ein.
- 2. Bringen Sie die [Bodenabdeckung](#page-13-0) an.
- 3. Befolgen Sie die Anweisungen unter [Nach der Arbeit an Komponenten im Inneren des Computers.](#page-7-0)

## **Tastaturbaugruppe**

### **Entfernen der Tastaturbaugruppe**

### **Voraussetzungen**

- 1. Befolgen Sie die Anweisungen unter [Vor der Arbeit an Komponenten im Inneren des Computers.](#page-4-0)
- 2. Entfernen Sie die [Bodenabdeckung](#page-11-0).
- 3. Entfernen Sie den [Akku.](#page-15-0)
- 4. Entfernen Sie die [Systemplatine](#page-24-0).

### **Info über diese Aufgabe**

Die folgenden Abbildungen zeigen die Position der Tastaturbaugruppe und stellen das Verfahren zum Entfernen bildlich dar.

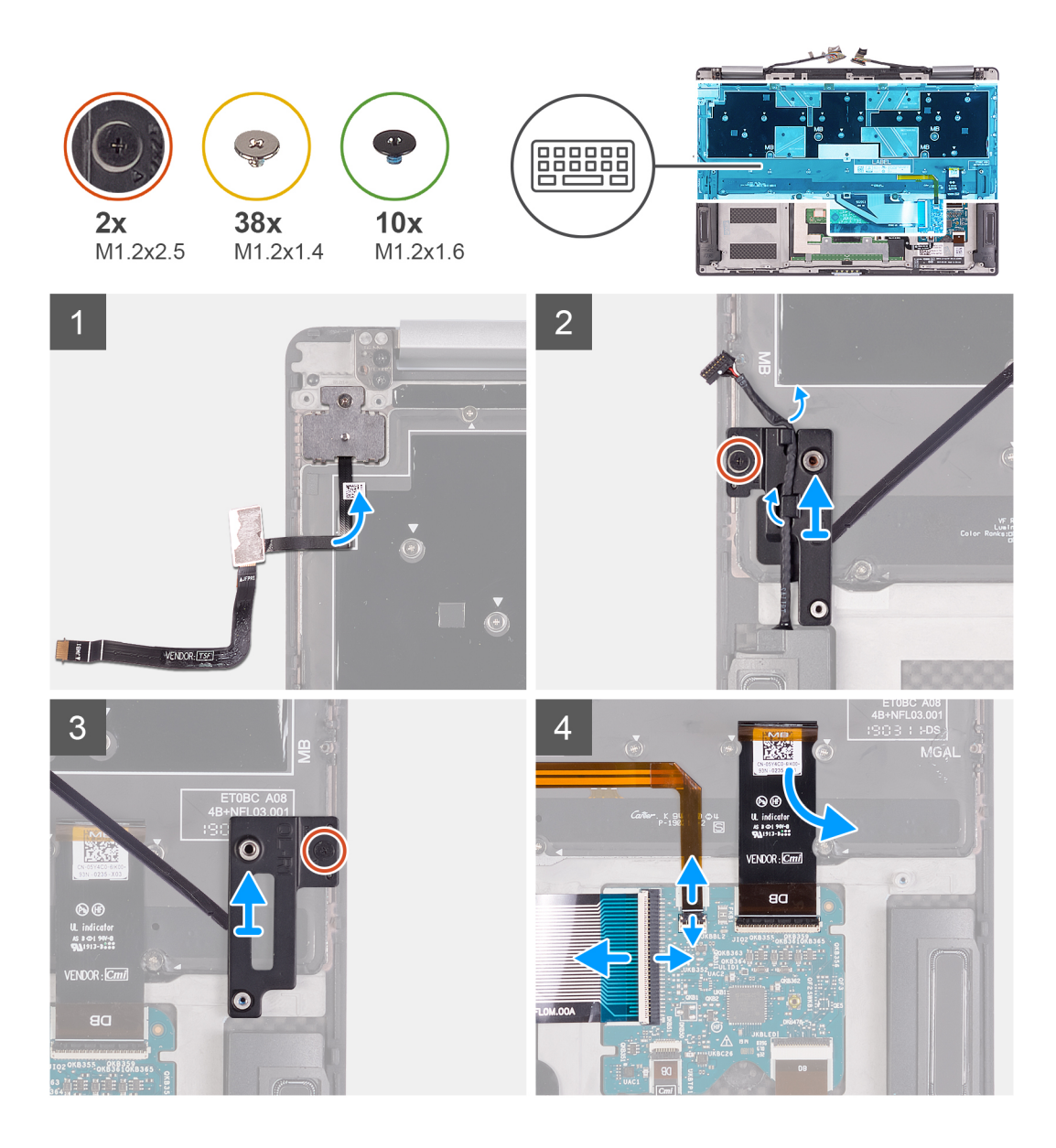

<span id="page-32-0"></span>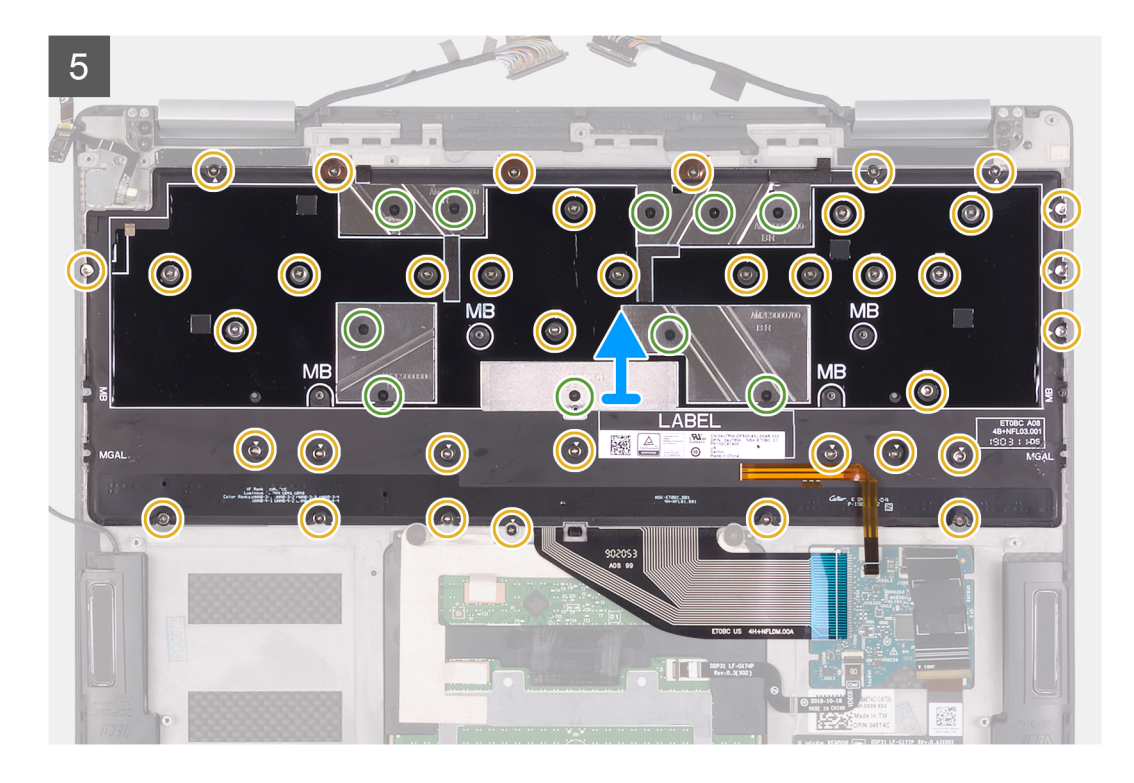

- 1. Lösen Sie das Kabel des Fingerabdrucklesers von der Tastatur.
- 2. Entfernen Sie das Lautsprecherkabel aus den Kabelführungen an der linken Tastaturhalterung.
- 3. Lösen Sie die unverlierbare Schraube, mit der die linke Tastaturhalterung mit der Handballenstützen-Baugruppe befestigt ist.
- 4. Hebeln Sie mithilfe eines Kunststoffstifts die linke Tastaturhalterung von der Handballenstützen-Baugruppe ab.
- 5. Lösen Sie die unverlierbare Schraube, mit der die rechte Tastaturhalterung an der Handballenstützen-Baugruppe befestigt ist.
- 6. Hebeln Sie mithilfe eines Kunststoffstifts die rechte Tastaturhalterung von der Handballenstützen-Baugruppe ab.
- 7. Entfernen Sie die Kabel für die Tastatur und die Tastaturhintergrundbeleuchtung von der Tastatursteuerplatine.
- 8. Lösen Sie das Tastatursteuerungsplatinenkabel von der Tastatur.
- 9. Entfernen Sie die 38 Schrauben (M1.2x1.4) und zehn Schrauben (M1.2x1.6), mit denen die Tastatur an der Handballenstützen-Baugruppe befestigt ist.

**ANMERKUNG:** Lösen Sie die drei Kupferfolien von der Handballenstützen-Baugruppe und lösen Sie die zwei leitfähigen Klebebänder auf der Tastaturbaugruppe, um die Tastaturbaugruppe und die Handballenstützen-Baugruppe zu trennen.

10. Heben Sie die Tastatur von der Handauflagenbaugruppe.

### **Einbauen der Tastaturbaugruppe**

#### **Voraussetzungen**

Wenn Sie eine Komponente austauschen, muss die vorhandene Komponente entfernt werden, bevor Sie das Installationsverfahren durchführen.

#### **Info über diese Aufgabe**

Die folgenden Abbildungen zeigen die Position der Tastaturbaugruppe und stellen das Verfahren zum Installieren bildlich dar.

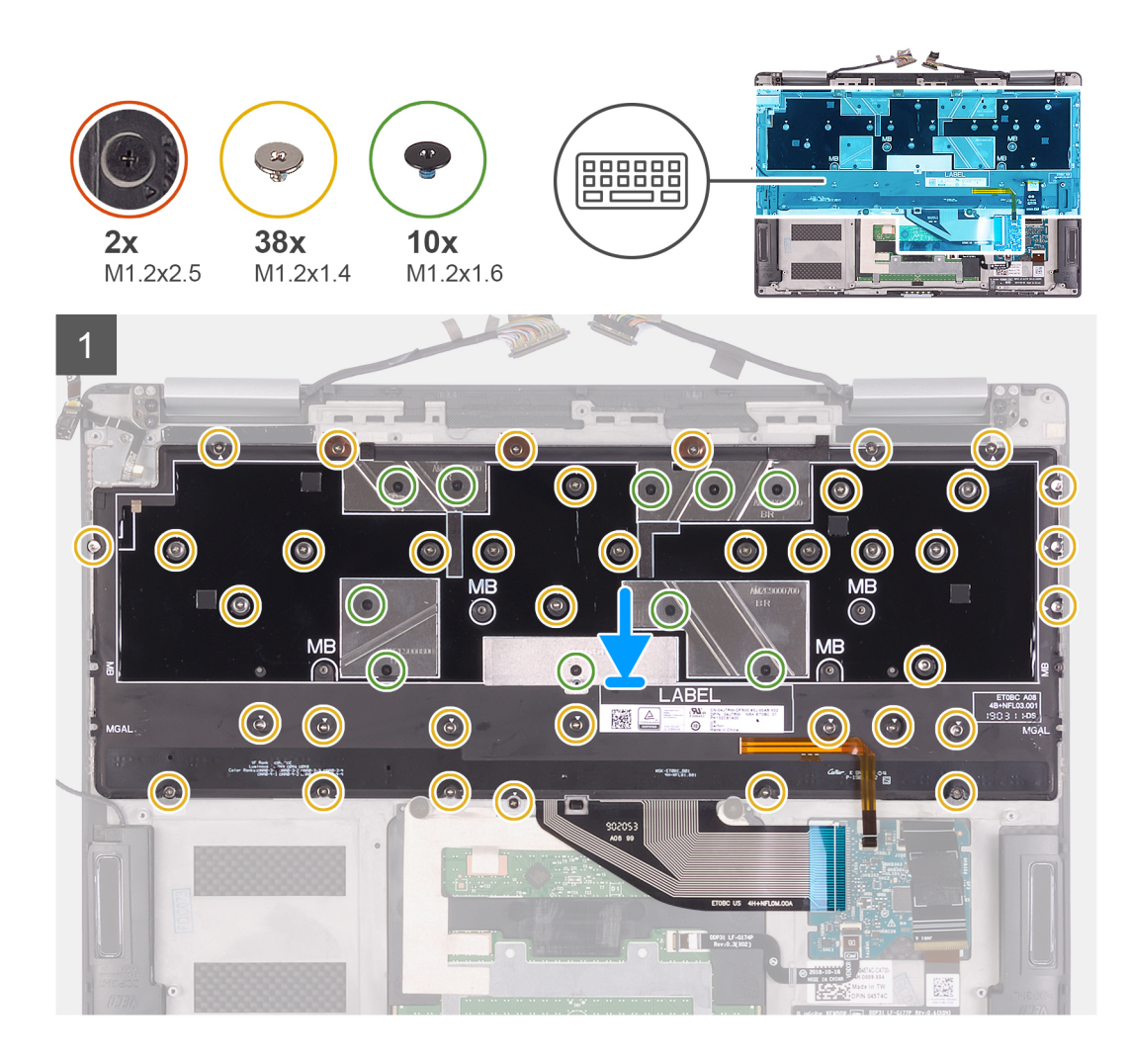

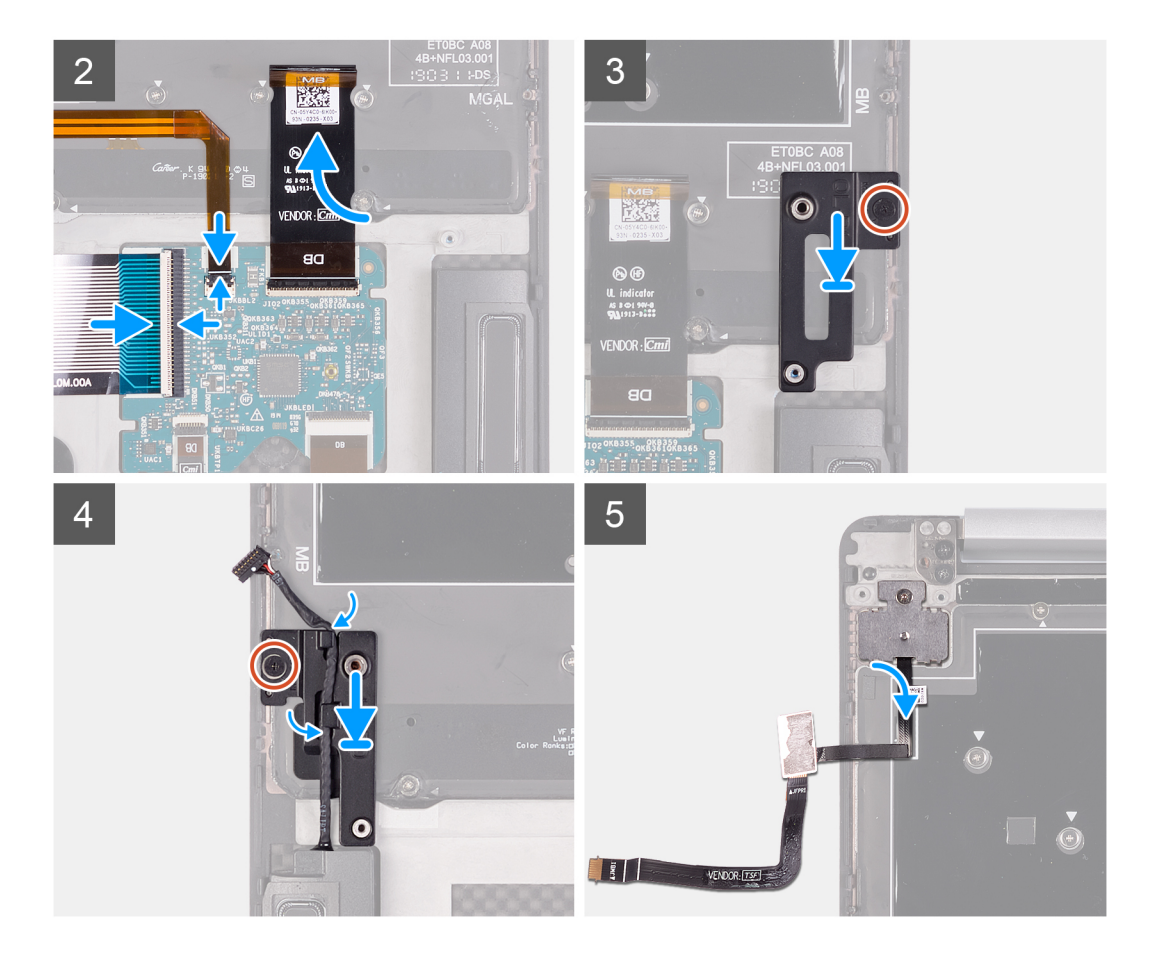

- 1. Richten Sie die Schraubenbohrungen in der Tastatur an den Schraubenbohrungen in der Handauflagenbaugruppe aus.
	- **ANMERKUNG:** Befestigen Sie die zwei leitfähigen Klebebänder auf der Tastatur und befestigen Sie die drei Kupferfolien auf der Handballenstützen-Baugruppe, um die Tastaturbaugruppe an der Handballenstützen-Baugruppe zu befestigen.
- 2. Setzen Sie die 38 Schrauben (M1.2x1.4) und zehn Schrauben (M1.2x1.6), mit denen die Tastatur an der Handballenstützen-Baugruppe befestigt ist, wieder ein.
	- **ANMERKUNG:** Installieren Sie die Schrauben der Tastaturbaugruppe nicht an Positionen, die mit MB gekennzeichnet sind. Die Schraubenbohrungen sind für Schrauben der Systemplatine reserviert.
- 3. Befestigen Sie das Tastatursteuerungsplatinenkabel an der Tastatur.
- 4. Schließen Sie die Kabel für die Tastatur und die Tastaturhintergrundbeleuchtung an der Tastatursteuerplatine an.
- 5. Befestigen Sie die rechte Tastaturhalterung in den Schlitzen der Handballenstützen-Baugruppe.
- 6. Ziehen Sie die unverlierbare Schraube, mit der die rechte Tastaturhalterung an der Handballenstützen-Baugruppe befestigt ist, fest an.
- 7. Befestigen Sie die rechte Tastaturhalterung in den Schlitzen der Handballenstützen-Baugruppe.
- 8. Ziehen Sie die unverlierbare Schraube, mit der die linke Tastaturhalterung mit der Handballenstützen-Baugruppe befestigt ist, fest an.
- 9. Führen Sie das Lautsprecherkabel durch die Kabelführungen der linken Tastaturbaugruppe.
- 10. Befestigen Sie das Fingerabdruckleserkabel an der Tastatur.

### **Nächste Schritte**

- 1. Bauen Sie die [Systemplatine](#page-27-0) ein.
- 2. Bauen Sie den [Akku](#page-17-0) ein.
- 3. Bringen Sie die [Bodenabdeckung](#page-13-0) an.
- 4. Befolgen Sie die Anweisungen unter [Nach der Arbeit an Komponenten im Inneren des Computers.](#page-7-0)

# <span id="page-35-0"></span>**Handballenstützen-Baugruppe**

### **Entfernen der Handballenstützen-Baugruppe**

### **Voraussetzungen**

- 1. Befolgen Sie die Anweisungen im Abschnitt [Vor der Arbeit an Komponenten im Inneren des Computers](#page-4-0).
- 2. Entfernen Sie die [Bodenabdeckung](#page-11-0).
- 3. Entfernen Sie die [Batterie](#page-15-0).
- 4. Entfernen Sie die [Bildschirmbaugruppe.](#page-19-0)
- 5. Entfernen Sie die [Lautsprecher](#page-23-0).
- 6. Entfernen Sie die [Hauptplatine.](#page-24-0)
- 7. Entfernen Sie die [Tastaturbaugruppe](#page-30-0).

### **Info über diese Aufgabe**

Die folgende Abbildung zeigt die Handballenstützen-Baugruppe und stellt das Verfahren zum Entfernen bildlich dar.

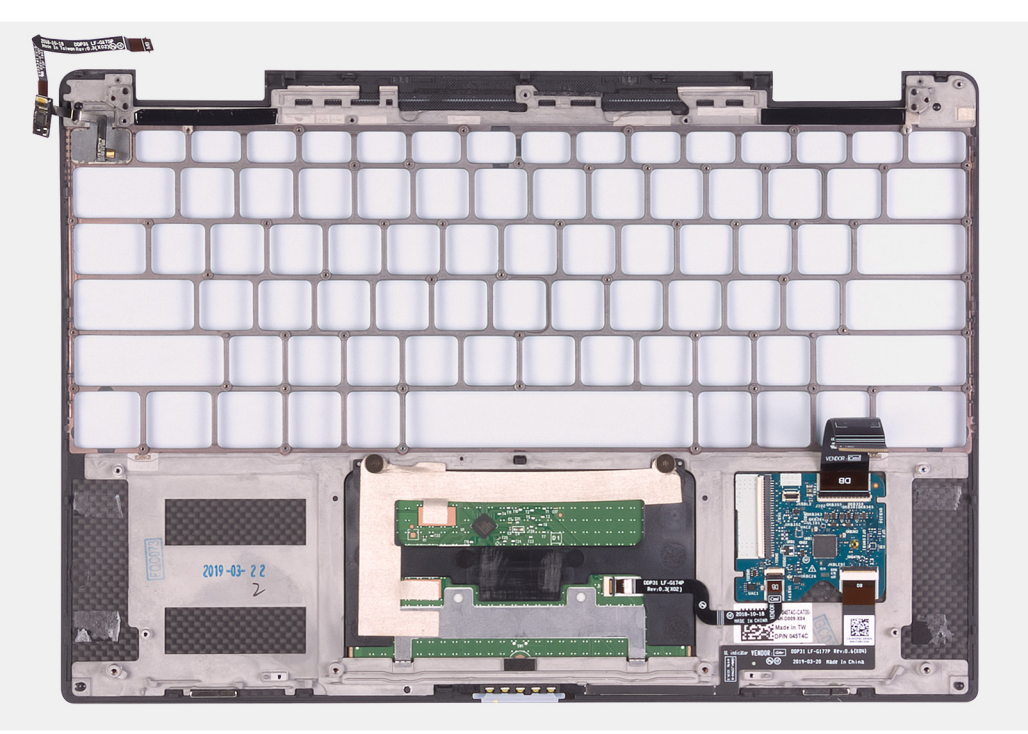

### **Schritte**

Die Handballenstützen-Baugruppe bleibt nach Durchführung der Schritte in den Voraussetzungen übrig.

**ANMERKUNG:** Behalten Sie die Halterung des Netzschalters und Fingerabdrucklesers, wenn Sie die Handballenstützen-Baugruppe austauschen müssen, da die Halterung ein separates Ersatzteil zur Wiederverwendung ist.

**ANMERKUNG:** Wenn die Halterung des Netzschalters und des Fingerabdrucklesers auf der Handballenstützen-Baugruppe nicht gefunden wird, sollte sich die Halterung auf der Systemplatine befinden.

### **Handauflagenbaugruppe einbauen**

### **Voraussetzungen**

Wenn Sie eine Komponente austauschen, muss die vorhandene Komponente entfernt werden, bevor Sie das Installationsverfahren durchführen.

### **Info über diese Aufgabe**

Die folgende Abbildung zeigt die Handballenstützen-Baugruppe und stellt das Verfahren zum Einbauen bildlich dar.

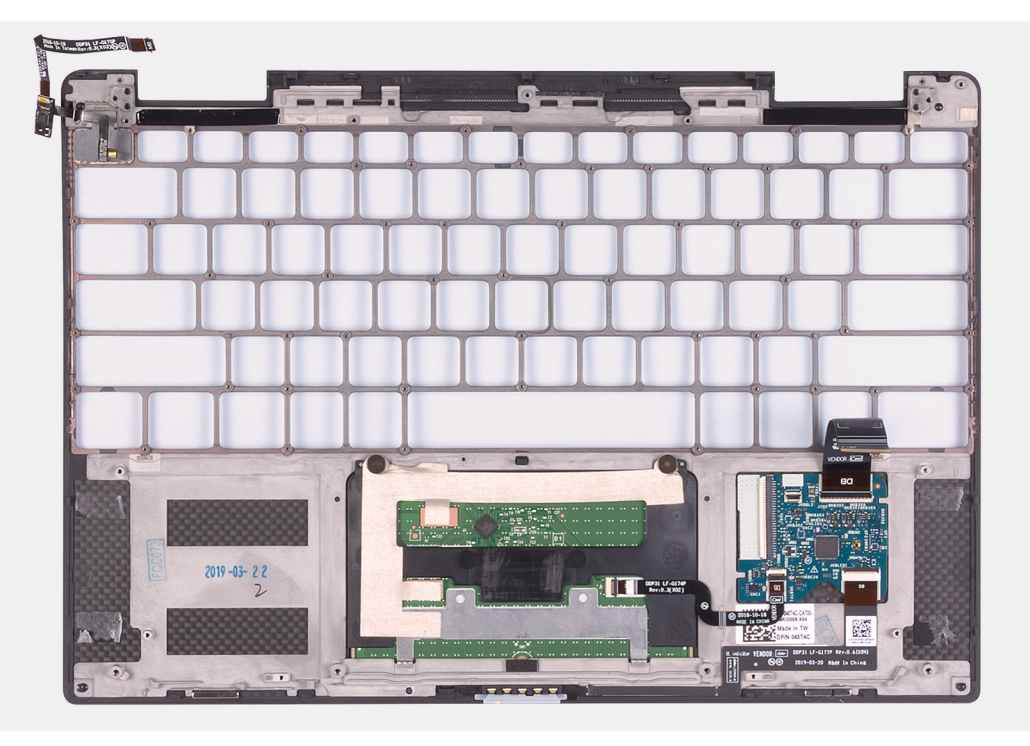

### **Schritte**

Legen Sie die Handballenstützen-Baugruppe auf eine ebene Fläche.

**ANMERKUNG:** Wenn Sie Komponenten in einer neuen Handballenstützen-Baugruppe installieren, verwenden Sie die Halterung des Netzschalters von der vorherigen Handballenstützen-Baugruppe.

### **Nächste Schritte**

- 1. Bauen Sie die [Tastaturbaugruppe](#page-32-0) ein.
- 2. Bauen Sie die [Systemplatine](#page-27-0) ein.
- 3. Installieren Sie die [Lautsprecher](#page-24-0).
- 4. Bauen Sie die [Bildschirmbaugruppe](#page-21-0) ein.
- 5. Bauen Sie die [Batterie](#page-17-0) ein.
- 6. Bringen Sie die [Bodenabdeckung](#page-13-0) an.
- 7. Befolgen Sie die Anweisungen im Abschnitt [Nach der Arbeit an Komponenten im Inneren des Computers.](#page-7-0)

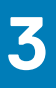

# **Treiber und Downloads**

<span id="page-37-0"></span>Lesen Sie bei der Fehlerbehebung, dem Herunterladen oder Installieren von Treibern die Artikel in der Dell Wissensdatenbank sowie die häufig gestellten Fragen zu Treibern und Downloads unter [SLN128938](https://www.dell.com/support/article/sln128938/drivers-and-downloads-faqs).

# **System-Setup**

**4**

<span id="page-38-0"></span>**VORSICHT: Die Einstellungen in dem BIOS-Setup-Programm sollten nur von erfahrenen Computerbenutzern geändert werden. Bestimmte Änderungen können dazu führen, dass der Computer nicht mehr ordnungsgemäß arbeitet.**

**ANMERKUNG:** Je nach Computer und installierten Geräten werden die in diesem Abschnitt aufgeführten Elemente möglicherweise ⋒ nicht angezeigt.

**ANMERKUNG:** Vor der Verwendung des BIOS-Setup-Programms sollten Sie die Informationen des BIOS-Setup-Bildschirms notieren, um gegebenenfalls später darauf zurückgreifen zu können.

Verwenden Sie das BIOS-Setup-Programm für den folgenden Zweck:

- Abrufen von Informationen zur im Computer installierten Hardware, beispielsweise der RAM-Kapazität und der Größe des Festplattenlaufwerks
- Ändern von Informationen zur Systemkonfiguration
- Einstellen oder Ändern von benutzerdefinierten Optionen, wie Benutzerpasswort, installierte Festplattentypen und Aktivieren oder Deaktivieren von Basisgeräten.

# **BIOS-Übersicht**

Das BIOS verwaltet den Datenfluss zwischen dem Betriebssystem des Computers und den verbundenen Geräten, wie z. B. Festplatte, Videoadapter, Tastatur, Maus und Drucker.

# **Aufrufen des BIOS-Setup-Programms**

### **Info über diese Aufgabe**

Schalten Sie den Computer ein (oder starten Sie ihn neu) und drücken Sie umgehend die Taste F2.

# **Navigationstasten**

**ANMERKUNG:** Bei den meisten Optionen im System-Setup werden Änderungen zunächst nur gespeichert und erst beim Neustart des Systems wirksam.

### **Tabelle 2. Navigationstasten**

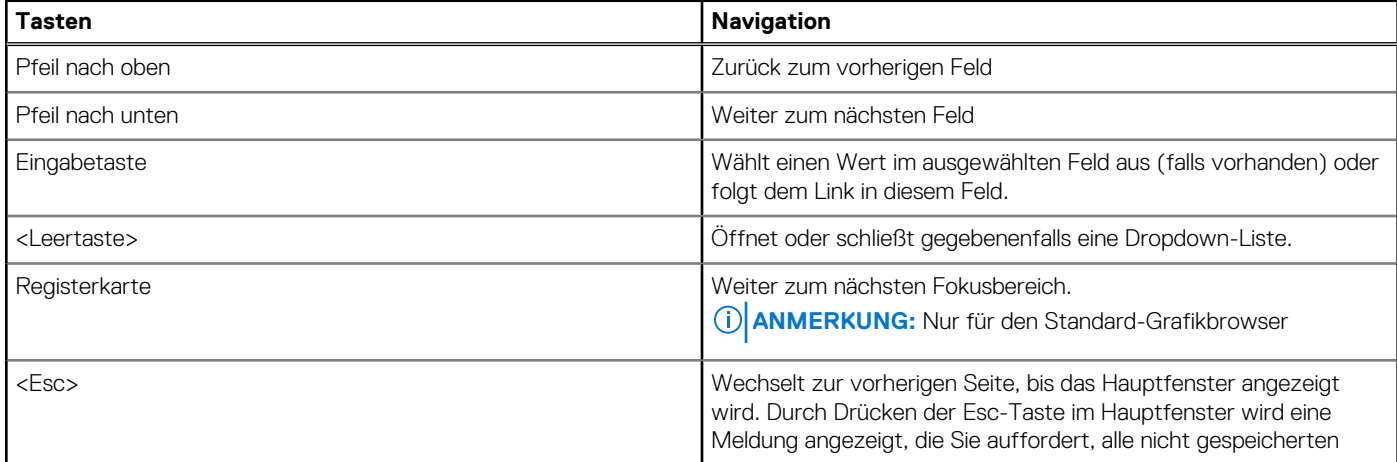

### <span id="page-39-0"></span>**Tabelle 2. Navigationstasten (fortgesetzt)**

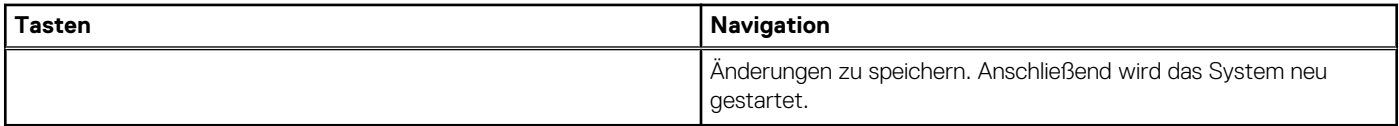

# **Boot Sequence**

Mit der Startreihenfolge können Sie die vom System-Setup festgelegte Reihenfolge der Startgeräte umgehen und direkt von einem bestimmten Gerät (z. B. optisches Laufwerk oder Festplatte) starten. Während des Einschalt-Selbsttests (POST, Power-on Self Test), wenn das Dell Logo angezeigt wird, können Sie:

- Das System-Setup mit der F2-Taste aufrufen
- Einmalig auf das Startmenü durch Drücken der F12-Taste zugreifen.

Das einmalige Startmenü zeigt die Geräte an, die Sie starten können, einschließlich der Diagnoseoption. Die Optionen des Startmenüs lauten:

- Wechseldatenträger (soweit verfügbar)
- STXXXX-Laufwerk (falls vorhanden)

**ANMERKUNG:** XXX gibt die Nummer des SATA-Laufwerks an.

- Optisches Laufwerk (soweit verfügbar)
- SATA-Festplattenlaufwerk (falls vorhanden)
- Diagnostics (Diagnose)

Der Startreihenfolgebildschirm zeigt auch die Optionen zum Zugriff auf den System-Setup-Bildschirm an.

# **System-Setup-Optionen**

**ANMERKUNG:** Abhängig von diesem Computer und den installierten Geräten werden die in diesem Abschnitt aufgeführten Elemente möglicherweise nicht angezeigt.

### Tabelle 3. Optionen des System-Setup - Menü "System Information" (Systeminformationen)

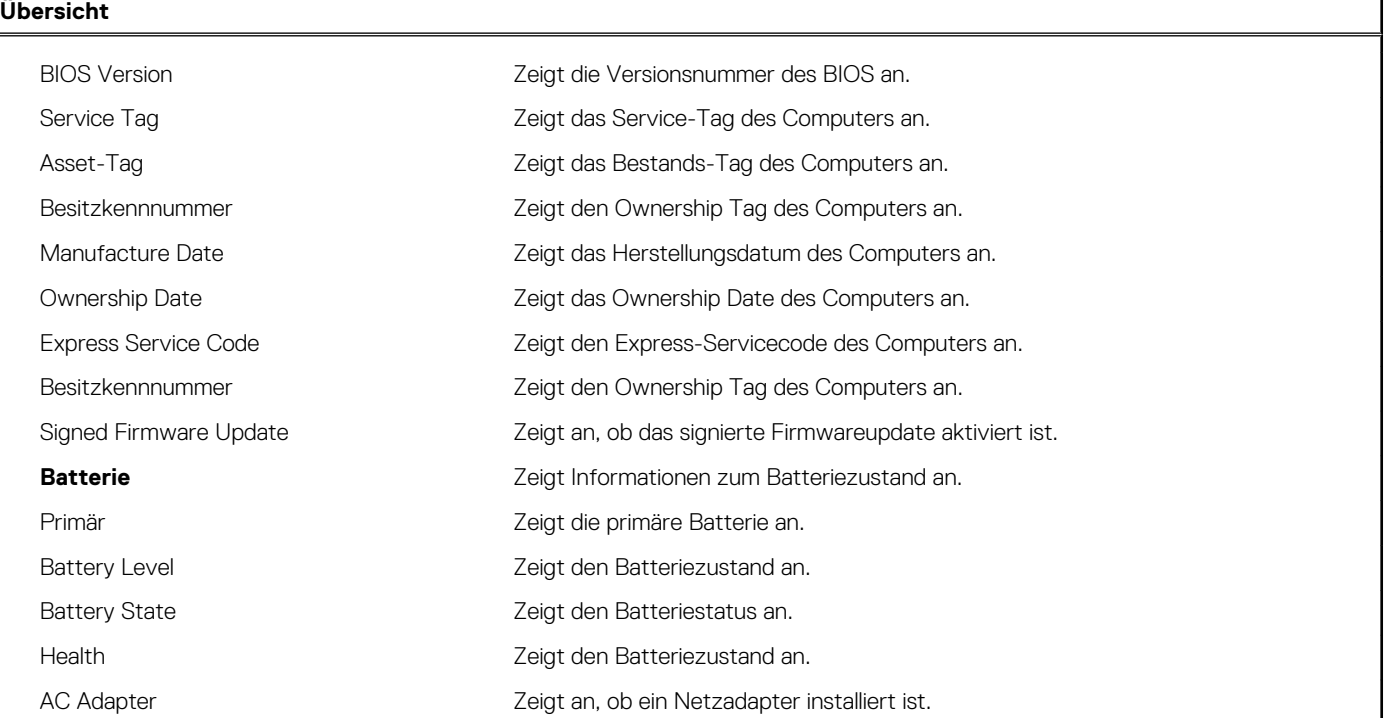

### Tabelle 3. Optionen des System-Setup - Menü "System Information" (Systeminformationen) (fortgesetzt)

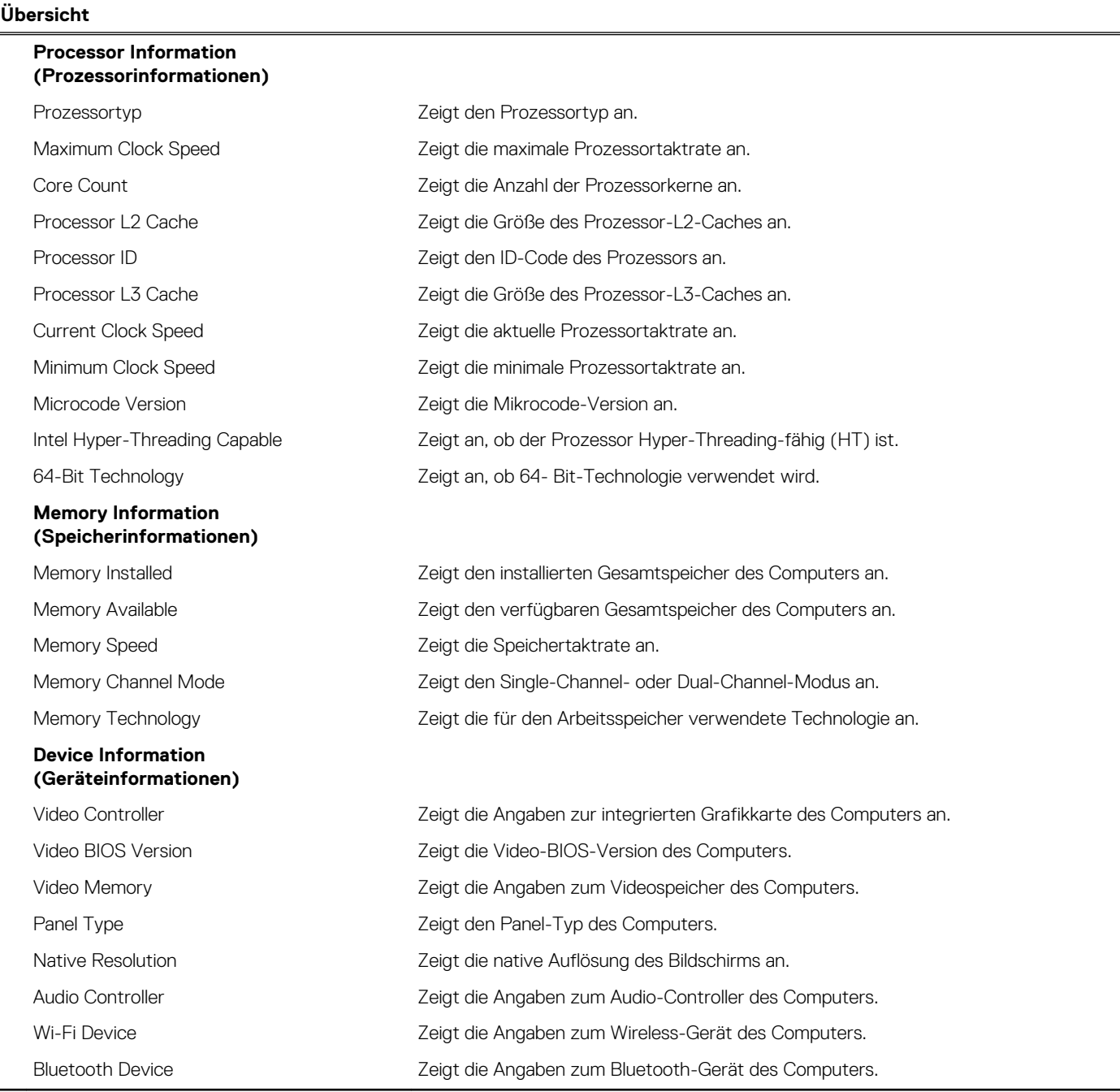

### Tabelle 4. Optionen des System-Setups - Menü "Boot options"

### **Startoptionen**

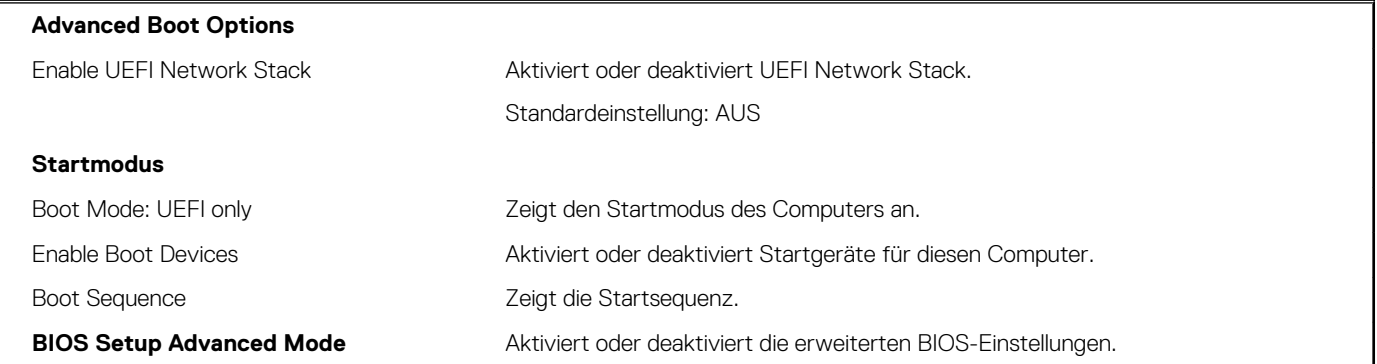

### Tabelle 4. Optionen des System-Setups - Menü "Boot options" (fortgesetzt)

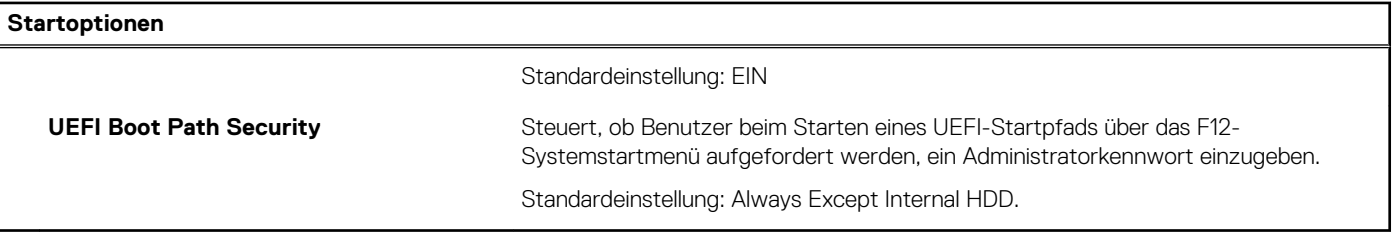

### Tabelle 5. Optionen des System-Setup - Menü "System Configuration" (Systemkonfiguration)

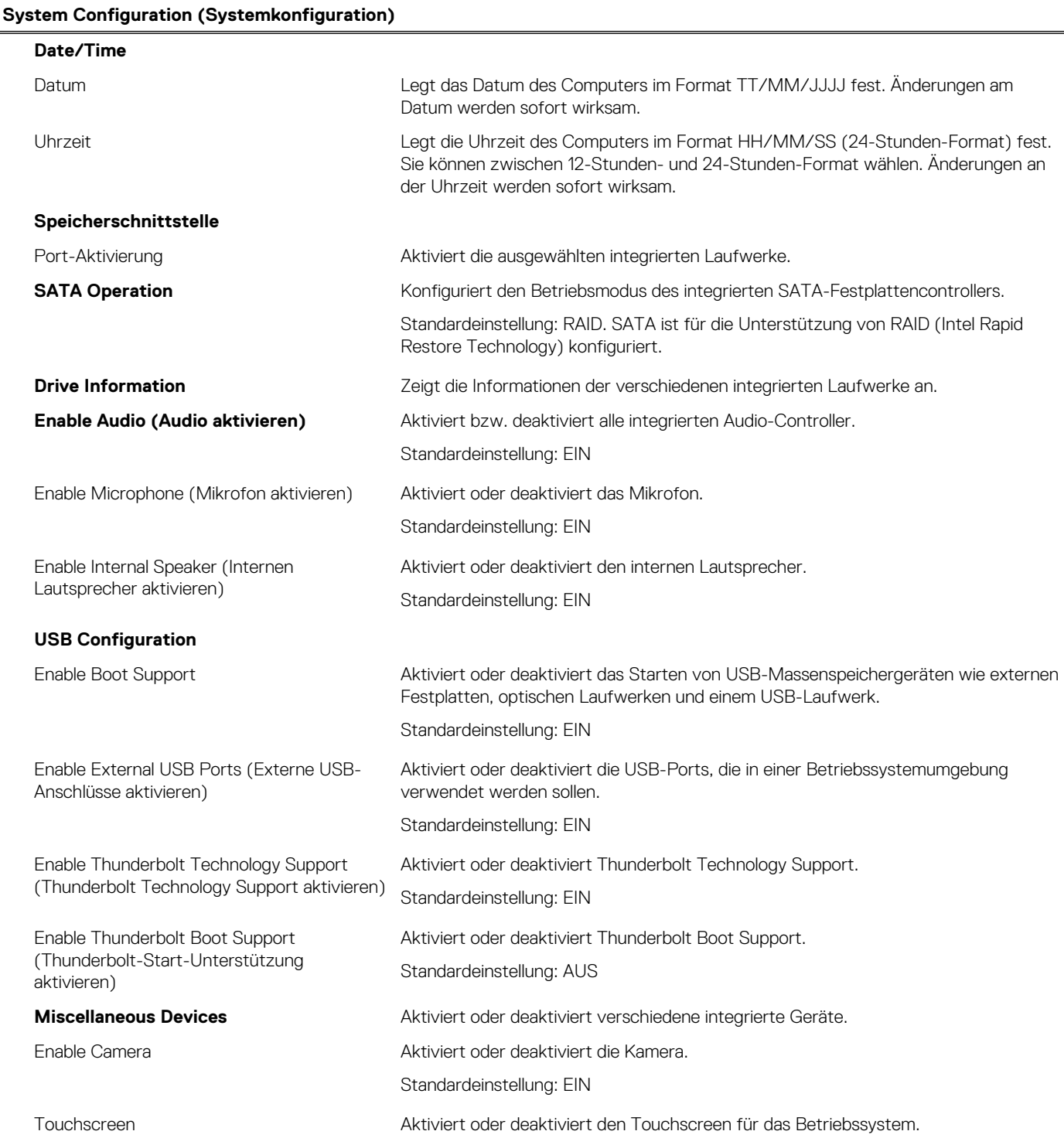

### Tabelle 5. Optionen des System-Setup - Menü "System Configuration" (Systemkonfiguration) (fortgesetzt)

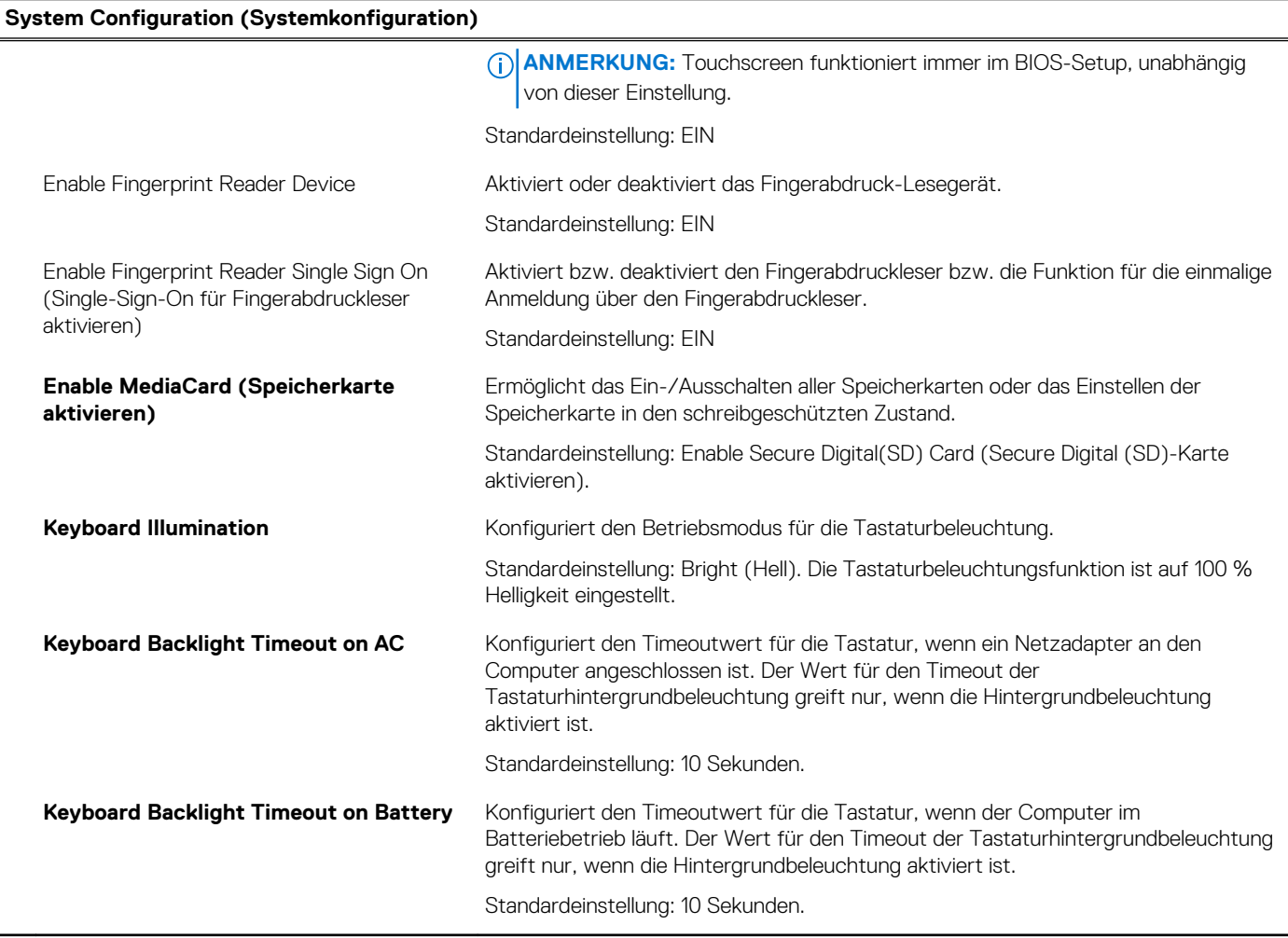

### Tabelle 6. Optionen des System-Setup - Menü "Video"

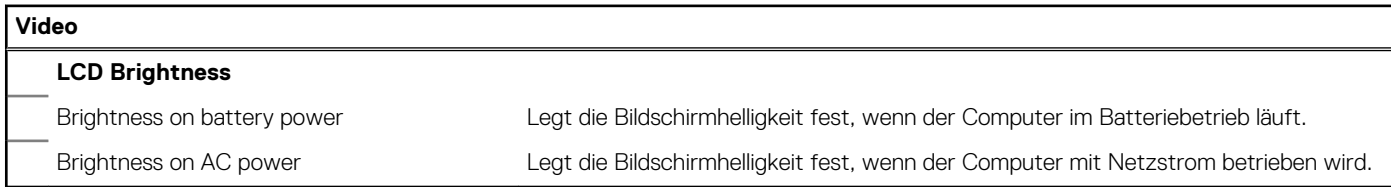

### Tabelle 7. Optionen der System-Einstellungen - Menü "Sicherheit"

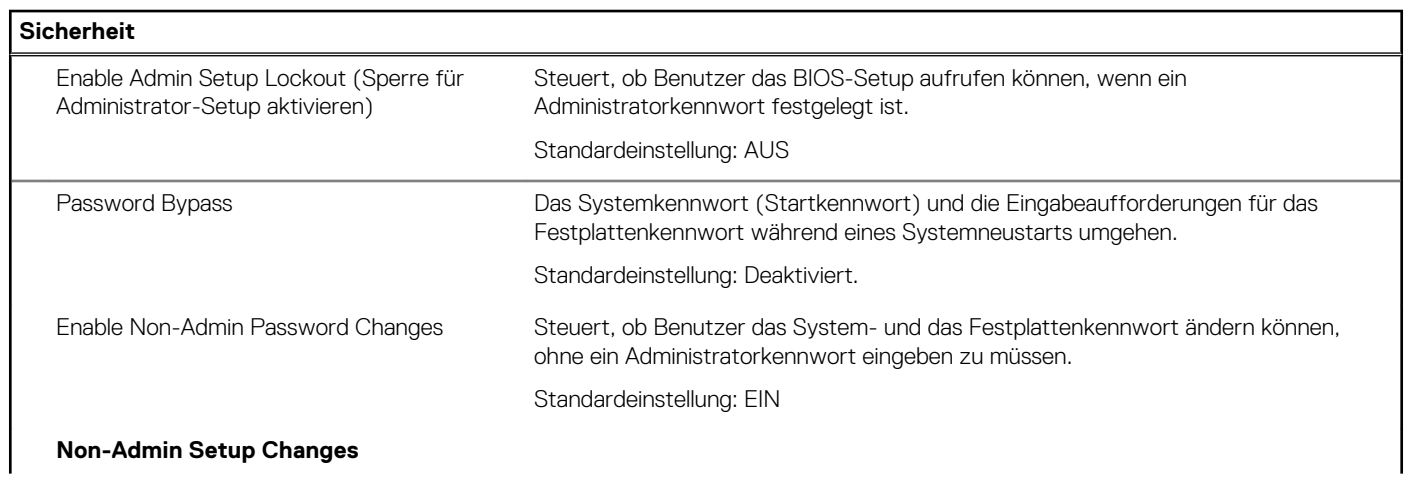

٦

### Tabelle 7. Optionen der System-Einstellungen — Menü "Sicherheit" (fortgesetzt)

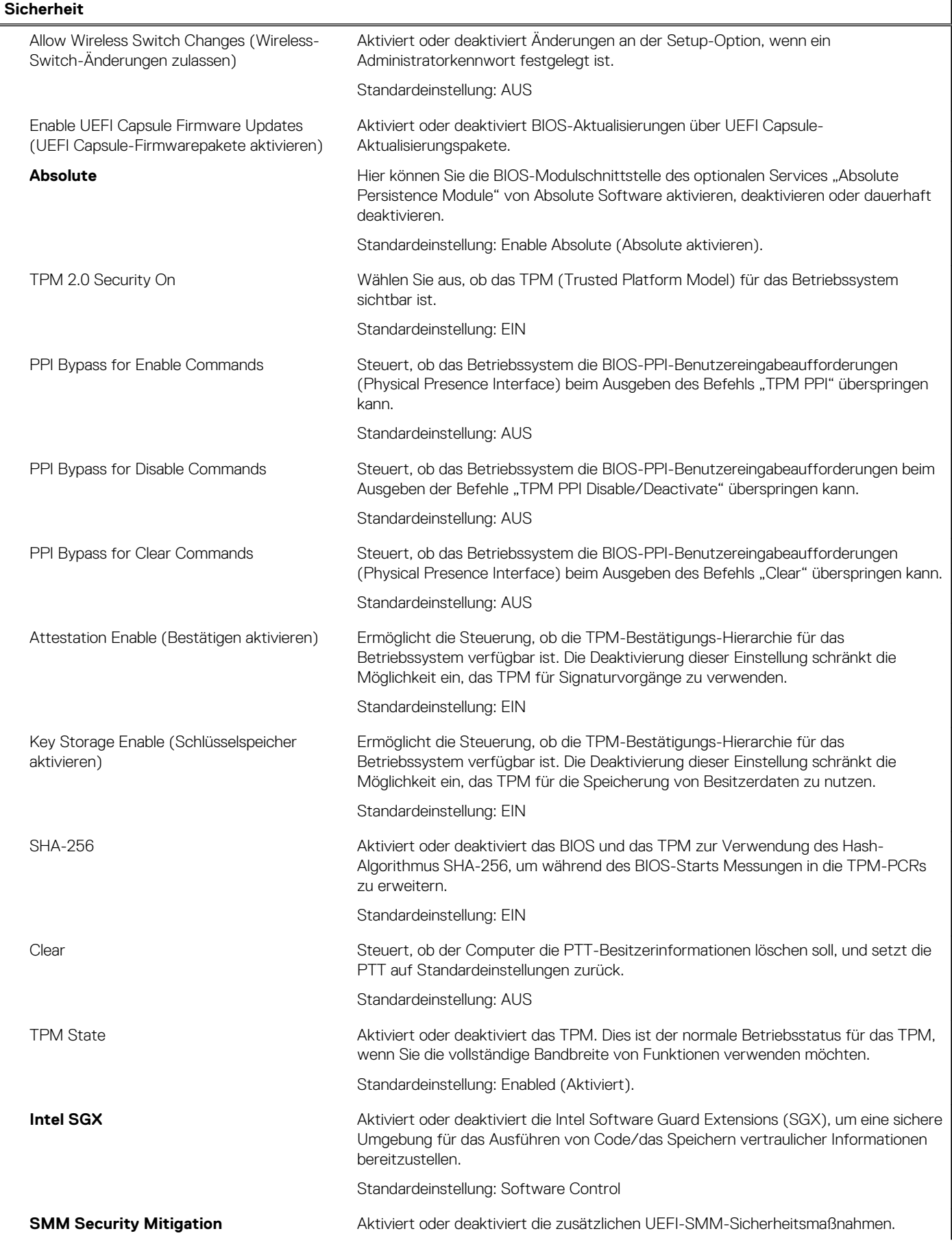

### Tabelle 7. Optionen der System-Einstellungen — Menü "Sicherheit" (fortgesetzt)

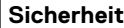

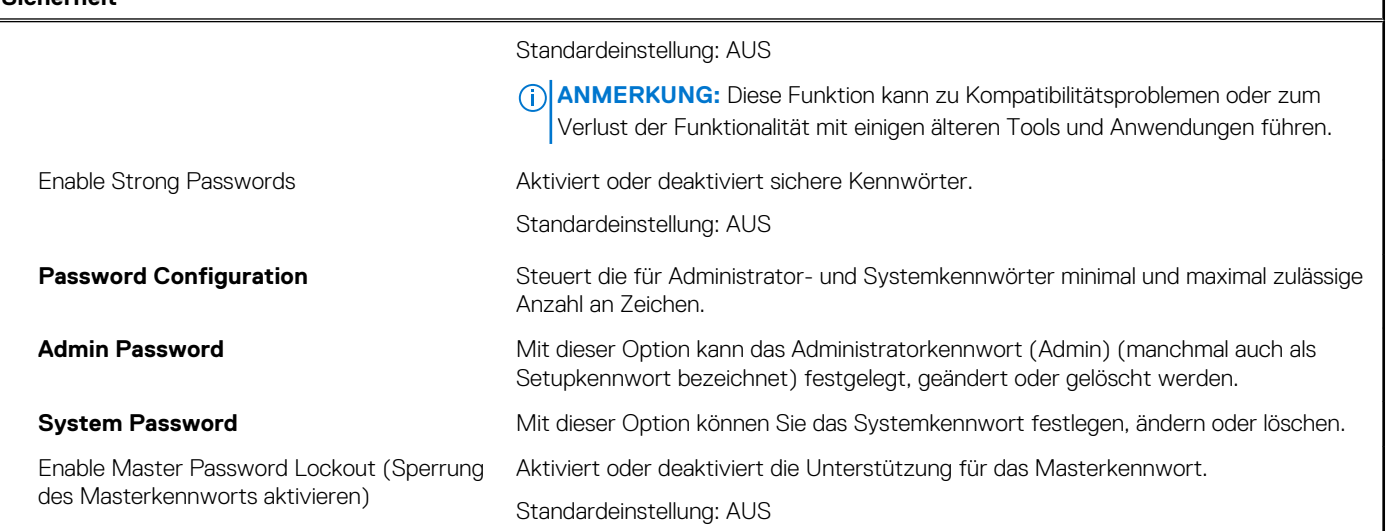

### Tabelle 8. Optionen des System-Setup - Menü "Secure Boot" (Sicherer Start)

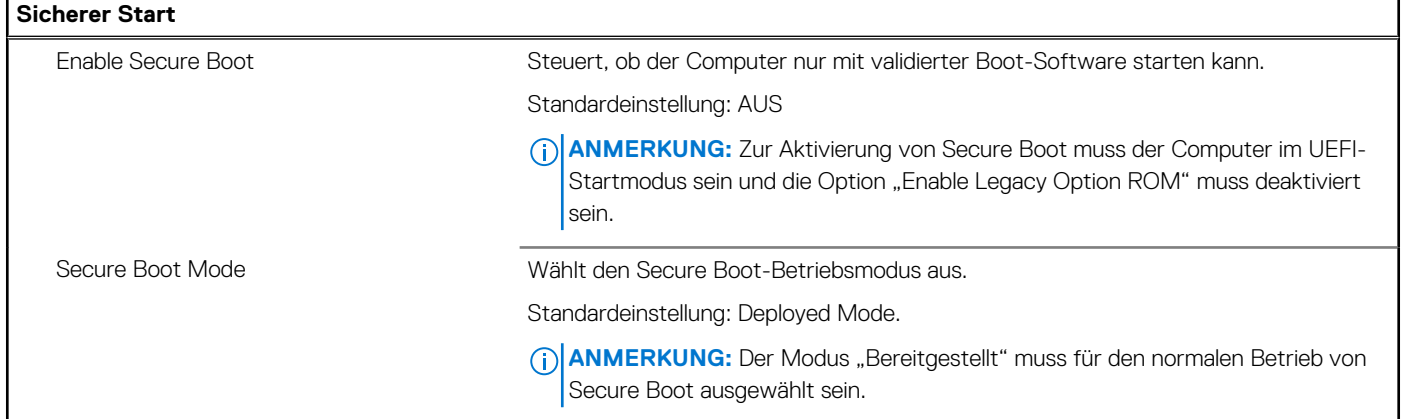

### Tabelle 9. Optionen des System-Setups - Menü "Expert Key Management"

![](_page_44_Picture_175.jpeg)

### Tabelle 10. System-Setup-Optionen - Menü "Performance"

### **Performance (Leistung)**

![](_page_44_Picture_176.jpeg)

٦

### Tabelle 10. System-Setup-Optionen - Menü "Performance" (fortgesetzt)

![](_page_45_Picture_187.jpeg)

![](_page_45_Picture_188.jpeg)

### Tabelle 11. Optionen des System-Setup - Menü "Power Management" (Energieverwaltung)

![](_page_45_Picture_189.jpeg)

### Tabelle 11. Optionen des System-Setup - Menü "Power Management" (Energieverwaltung) (fortgesetzt)

### **Power Management (Energieverwaltung)**

![](_page_46_Picture_178.jpeg)

### Tabelle 12. Optionen des System-Setup - Menü "Wireless"

![](_page_46_Picture_179.jpeg)

### Tabelle 13. Optionen des System-Setup - Menü "POST Behavior" (Verhalten bei POST)

### **POST Behavior (POST-Funktionsweise)**

![](_page_46_Picture_180.jpeg)

### Tabelle 13. Optionen des System-Setup - Menü "POST Behavior" (Verhalten bei POST) (fortgesetzt)

![](_page_47_Picture_165.jpeg)

![](_page_47_Picture_166.jpeg)

### Tabelle 14. Optionen des System-Setup - Menü "Virtualization"

![](_page_47_Picture_167.jpeg)

### Tabelle 15. Optionen des System-Setup -Menü "Maintenance" (Wartung)

![](_page_47_Picture_168.jpeg)

### <span id="page-48-0"></span>Tabelle 15. Optionen des System-Setup -Menü "Maintenance" (Wartung) (fortgesetzt)

![](_page_48_Picture_166.jpeg)

### Tabelle 16. System-Setup-Optionen - Menü "System Logs"

![](_page_48_Picture_167.jpeg)

### Tabelle 17. Optionen des System-Setups - Menü "SupportAssist"

![](_page_48_Picture_168.jpeg)

# **Löschen von CMOS-Einstellungen**

### **Info über diese Aufgabe**

**VORSICHT: Durch das Löschen der CMOS-Einstellungen werden die BIOS-Einstellungen auf Ihrem Computer zurückgesetzt.**

### **Schritte**

- 1. Entfernen Sie die [Bodenabdeckung](#page-11-0).
- 2. Trennen Sie das Batteriekabel von der Systemplatine.
- 3. Warten Sie eine Minute.
- 4. Verbinden Sie das Batteriekabel mit der Systemplatine.
- 5. Bringen Sie die [Bodenabdeckung](#page-13-0) wieder an.

# <span id="page-49-0"></span>**Löschen von BIOS- (System-Setup) und Systemkennwörtern**

### **Info über diese Aufgabe**

Nehmen Sie Kontakt mit dem technischen Support von Dell wie unter [www.dell.com/contactdell](https://www.dell.com/contactdell) beschrieben auf, um System- oder BIOS-Kennwörter zu löschen.

**ANMERKUNG:** Informationen zum Zurücksetzen von Windows- oder Anwendungspasswörtern finden Sie in der Dokumentation für Windows oder die jeweilige Anwendung.

# **Fehlerbehebung**

**5**

# <span id="page-50-0"></span>**Suchen Sie die Service-Tag-Nummer oder den Express-Service-Code Ihres Dell Computers.**

Ihr Dell Computer wird eindeutig durch eine Service-Tag-Nummer oder einen Express-Service-Code identifiziert. Um die relevanten Supportressourcen für Ihren Dell Computer anzuzeigen, empfehlen wir die Eingabe der Service-Tag-Nummer oder des Express-Servicecodes unter [www.dell.com/support](https://www.dell.com/support).

Weitere Informationen dazu, wie Sie die Service-Tag-Nummer Ihres Computers finden, finden Sie unter [Suchen der Service-Tag-Nummer](HTTPS://WWW.DELL.COM/SUPPORT/CONTENTS/EN-US/ARTICLE/PRODUCT-SUPPORT/SELF-SUPPORT-KNOWLEDGEBASE/LOCATE-SERVICE-TAG/NOTEBOOK) [Ihres Dell Laptops.](HTTPS://WWW.DELL.COM/SUPPORT/CONTENTS/EN-US/ARTICLE/PRODUCT-SUPPORT/SELF-SUPPORT-KNOWLEDGEBASE/LOCATE-SERVICE-TAG/NOTEBOOK)

## **Wiederherstellen des Betriebssystems**

Wenn das Betriebssystem auf Ihrem Computer auch nach mehreren Versuchen nicht gestartet werden kann, wird automatisch Dell SupportAssist OS Recovery gestartet.

Bei Dell SupportAssist OS Recovery handelt es sich um ein eigenständiges Tool, das auf allen Dell Computern mit Windows 10 vorinstalliert ist. Es besteht aus Tools für die Diagnose und Behebung von Fehlern, die möglicherweise vor dem Starten des Betriebssystems auftreten können. Mit dem Tool können Sie eine Diagnose von Hardwareproblemen durchführen, Ihren Computer reparieren, Dateien sichern oder Ihren Computer auf Werkseinstellungen zurücksetzen.

Sie können das Tool auch über die Dell Supportwebsite herunterladen, um Probleme mit Ihrem Computer zu beheben, wenn das primäre Betriebssystem auf dem Computer aufgrund von Software- oder Hardwareproblemen nicht gestartet werden kann.

Weitere Informationen über Dell SupportAssist OS Recovery finden Sie im *Benutzerhandbuch zu Dell SupportAssist OS Recovery* unter [www.dell.com/support.](https://www.dell.com/support)

# **SupportAssist | Integrierte Diagnose**

### **Info über diese Aufgabe**

Die SupportAssist | Integrierte Diagnose führt eine vollständige Überprüfung der Hardware durch.

Diese Diagnose ist das neue integrierte Diagnosetool und ersetzt die ePSA 3.0-Diagnose. Sie verfügt über eine übersichtliche, moderne Benutzeroberfläche, schnellere Tests und vereinfachtes Messaging.

SupportAssist | Integrierte Diagnose kann mit einer der folgenden Methoden initiiert werden:

- Drücken Sie die Taste F12, um das einmalige Startmenü aufzurufen, und wählen Sie "Diagnostics" aus, um die Diagnose zu initiieren ODER Fn + Power
- BIOS POST erkennt einen Hardwareausfall oder Fehler und initiiert die Diagnose

Die SupportAssist | Integrierte Diagnose ist in das BIOS integriert und wird intern vom BIOS gestartet. Die integrierte Systemdiagnose bietet eine Reihe von Optionen für bestimmte Geräte oder Gerätegruppen mit folgenden Funktionen:

- Tests entweder im Schnelltest-Modus oder im erweiterten Testmodus durchführen
- Gründliche Tests durchführen, um weitere Testoptionen für Zusatzinformationen über die fehlerhaften Geräte zu erhalten
- Tests entweder im automatischen Modus oder im interaktiven Testmodus durchführen
- Interaktive Tests mit dem LCD-Bedienfeld und der Tastatur durchführen
- Testergebnisse anzeigen oder speichern
- Statusmeldungen anzeigen, die angeben, ob Tests erfolgreich abgeschlossen wurden
- Fehlermeldungen anzeigen, die angeben, ob während des Tests Probleme aufgetreten sind

<span id="page-51-0"></span>**ANMERKUNG:** Einige Tests für bestimmte Geräte erfordern Benutzeraktionen Stellen Sie sicher, dass Sie am Computerterminal sind, wenn die Diagnosetests durchgeführt werden.

Weitere Informationen finden Sie unter [SupportAssist Pre-Boot System Performance Check.](https://www.dell.com/support/diagnose/en-sg/Pre-boot-Analysis)

# **Systemdiagnoseanzeigen**

Wenn durchgehend leuchtend, wird über die Anzeige für Stromversorgungs- und Batterieladestatus der Betriebsmodus angezeigt, in dem sich Ihr Computer befindet. Wenn in verschiedenen Mustern blinkend, wird über die Anzeige für Stromversorgungs- und Batterieladestatus die jeweiligen Probleme angezeigt, die in Ihrem Computer vorliegen.

#### **Durchgehendes Leuchten der Stromversorgungs- und Batterieladeanzeige**

Die folgende Tabelle zeigt den Status Ihres Computers basierend auf der Stromversorgungs- und Batterieladeanzeige.

### **Tabelle 18. Energie- und Batteriestatusanzeige**

![](_page_51_Picture_185.jpeg)

### **Blinken der Stromversorgungs- und Batterieladeanzeige**

Die Stromversorgungs- und Batteriestatusanzeige blinkt abwechselnd gelb und schaltet sich ab, um Probleme anzuzeigen, die auf Ihrem Computer vorliegen.

Zum Beispiel blinkt die Betriebs-/Batteriezustandsanzeige zwei Mal gelb, gefolgt von einer Pause und dann drei Mal weiß, gefolgt von einer Pause. Dieses 2,3-Muster läuft weiter, bis der Computer ausgeschaltet ist, und zeigt an, dass kein Speicher oder RAM erkannt wird.

Die folgende Tabelle zeigt die verschiedenen Muster der Anzeige für Stromversorgungs- /Batterieladestatus und die dadurch angezeigten Probleme.

### **Tabelle 19. LED-Codes**

![](_page_51_Picture_186.jpeg)

### <span id="page-52-0"></span>**Tabelle 19. LED-Codes (fortgesetzt)**

![](_page_52_Picture_222.jpeg)

# **Aktualisieren des BIOS**

### **Info über diese Aufgabe**

Sie müssen evtl. das BIOS aktualisieren, wenn eine Aktualisierung verfügbar ist oder die Systemplatine ausgetauscht wurde.

Führen Sie die folgenden Schritte aus, um das BIOS zu aktualisieren:

### **Schritte**

- 1. Schalten Sie den Computer ein.
- 2. Rufen Sie die Website [www.dell.com/support](https://www.dell.com/support) auf.
- 3. Klicken Sie auf **Product Support (Produktsupport)**, geben Sie die Service-Tag-Nummer Ihres Computers ein und klicken Sie auf **Submit (Senden)**.
	- **ANMERKUNG:** Wenn Sie keine Service-Tag-Nummer haben, verwenden Sie die automatische Erkennungsfunktion oder suchen Sie manuell nach Ihrem Computermodell.
- 4. Klicken Sie auf **Drivers & downloads (Treiber und Downloads)** > **Find it myself (Selbst suchen)**.
- 5. Wählen Sie das Betriebssystem aus, das auf Ihrem Computer installiert ist.
- 6. Führen Sie auf der Seite einen Bildlauf nach unten durch und erweitern Sie **BIOS**.
- 7. Klicken Sie auf **Download (Herunterladen)**, um die neueste BIOS-Version für Ihren Computer herunterzuladen.
- 8. Sobald der Download abgeschlossen ist, wechseln Sie zu dem Ordner, in dem Sie die BIOS-Updatedatei gespeichert haben.
- 9. Doppelklicken Sie auf das Dateisymbol der BIOS-Aktualisierungsdatei und befolgen Sie die Anweisungen auf dem Bildschirm.

# **Aktualisieren des BIOS (USB-Stick)**

### **Schritte**

- 1. Befolgen Sie das Verfahren von Schritt 1 bis Schritt 7 unter Aktualisieren des BIOS zum Herunterladen der aktuellen BIOS-Setup-Programmdatei.
- 2. Erstellen Sie ein startfähiges USB-Laufwerk. Weitere Informationen finden Sie im Knowledge-Base-Artikel [SLN143196](https://www.dell.com/support/article/sln143196/) unter [www.dell.com/support](https://www.dell.com/support).
- 3. Kopieren Sie die BIOS-Setup-Programmdatei auf das startfähige USB-Laufwerk.
- 4. Schließen Sie das startfähige USB-Laufwerk an den Computer an, auf dem Sie die BIOS-Aktualisierung durchführen möchten.
- 5. Starten Sie den Computer neu und drücken Sie **F12**, wenn das Dell Logo auf dem Bildschirm angezeigt wird.
- 6. Starten Sie das USB-Laufwerk über das **One Time Boot Menu**.
- 7. Geben Sie den Namen der BIOS-Setup-Programmdatei ein und drücken Sie **Eingabe**.
- 8. Die **BIOS Update Utility (Dienstprogramm zur BIOS-Aktualisierung)** wird angezeigt. Befolgen Sie die Anweisungen auf dem Bildschirm, um die BIOS-Aktualisierung abzuschließen.

# **Ein- und Ausschalten des WLAN**

#### **Info über diese Aufgabe**

Wenn Ihr Computer aufgrund von WLAN-Verbindungsproblemen keinen Zugriff auf das Internet hat, können Sie das WLAN aus- und wieder einschalten. Das folgende Verfahren enthält Anweisungen dazu, wie Sie das WLAN aus- und wieder einschalten:

**ANMERKUNG:** Manche Internetdienstanbieter (Internet Service Providers, ISPs) stellen ein Modem/Router-Kombigerät bereit.

- <span id="page-53-0"></span>1. Schalten Sie den Computer aus.
- 2. Schalten Sie das Modem aus.
- 3. Schalten Sie den WLAN-Router aus.
- 4. Warten Sie 30 Sekunden.
- 5. Schalten Sie den WLAN-Router ein.
- 6. Schalten Sie das Modem ein.
- 7. Schalten Sie den Computer ein.

# **Reststromentladung**

### **Info über diese Aufgabe**

Reststrom ist die restliche statische Elektrizität, die auf dem Computer bleibt, auch wenn er ausgeschaltet und die Batterie entfernt wurde. Der folgende Vorgang liefert Anweisungen, wie Sie Reststrom freisetzen:

### **Schritte**

- 1. Schalten Sie den Computer aus.
- 2. Entfernen Sie die [Bodenabdeckung](#page-11-0).
- 3. Entfernen Sie die [Batterie](#page-15-0).
- 4. Halten Sie den Betriebsschalter 15 Sekunden lang gedrückt, um den Reststrom abzuleiten.
- 5. Bauen Sie die [Batterie](#page-17-0) wieder ein.
- 6. Bringen Sie die [Bodenabdeckung](#page-13-0) wieder an.
- 7. Schalten Sie den Computer ein.

# <span id="page-54-0"></span>**Hilfe erhalten und Kontaktaufnahme mit Dell**

# Selbsthilfe-Ressourcen

Mithilfe dieser Selbsthilfe-Ressourcen erhalten Sie Informationen und Hilfe zu Dell-Produkten:

### **Tabelle 20. Selbsthilfe-Ressourcen**

![](_page_54_Picture_157.jpeg)

# Kontaktaufnahme mit Dell

Informationen zur Kontaktaufnahme mit Dell für den Verkauf, den technischen Support und den Kundendienst erhalten Sie unter [www.dell.com/contactdell](https://www.dell.com/contactdell).

**ANMERKUNG:** Die Verfügbarkeit ist je nach Land/Region und Produkt unterschiedlich und bestimmte Services sind in Ihrem Land/ Ihrer Region eventuell nicht verfügbar.

**ANMERKUNG:** Wenn Sie nicht über eine aktive Internetverbindung verfügen, können Sie Kontaktinformationen auch auf Ihrer Auftragsbestätigung, dem Lieferschein, der Rechnung oder im Dell Produktkatalog finden.

**6**